### **Navigator - Cartographie**

 $\bullet$  $\bullet$ 

 $\bullet$  $\bullet$ 

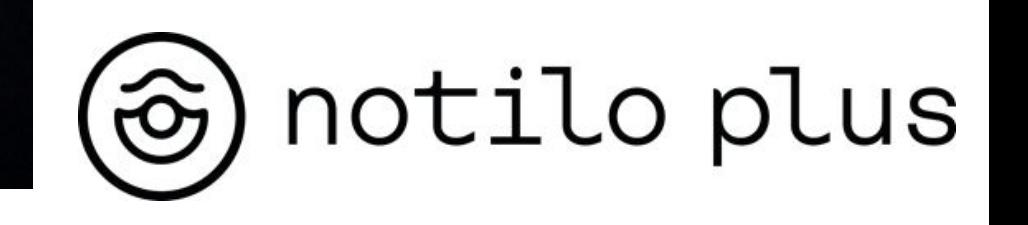

1

## Content

### **I - PRÉPARATION DE L'OPÉRATION**

- Préparez votre équipement
- Télécharger la carte

#### **II - CHOIX DE LA CONFIGURATION ET INSTALLATION**

- Choix de l'installation
- Installation **Navigator Seul**
	- Connexion de la batterie
	- Connexion du Navigateur au drone côté drone
	- Connexion du Navigateur au drone côté navigateur
	- Configuration du Navigateur et de la base à terre
- **Installation Navigator avec USBL** 
	- Installez l'émetteur et le récepteur USBL sur le Navigator et le drone
	- Connexion de la batterie
	- Connexion du Navigateur au drone côté drone
	- Connexion du Navigateur au drone côté navigateur
	- Configuration du Navigateur et de la base à terre

## Content

### **III - DÉMARRER L'ÉQUIPEMENT**

- Démarrer l'équipement
- Connexion de la base à terre
- Connexion de la manette de contrôle
- Choix de la configuration
- Choix de la carte
- Configuration et connexion **Navigateur avec USBL**
- Vérification des connexions
- Calibration des USBL **Navigateur avec USBL**

#### **IV - UTILISER LA CARTOGRAPHIE**

- Interface de cartographie
- Afficher le chemin
- Ajouter un marqueur
- Waypoint

4

### Préparer votre équipement

La veille de votre exploration, chargez tous vos équipements

#### **Navigator - Cartographie**

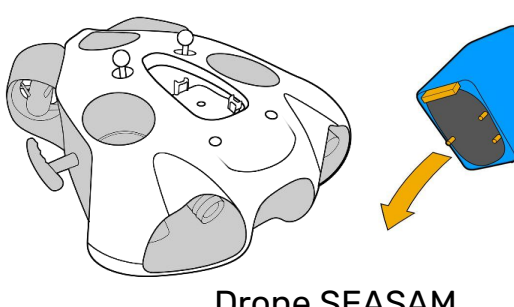

Drone SEASAM

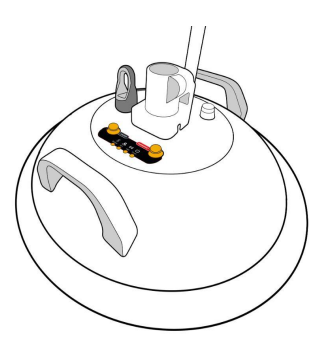

Navigator

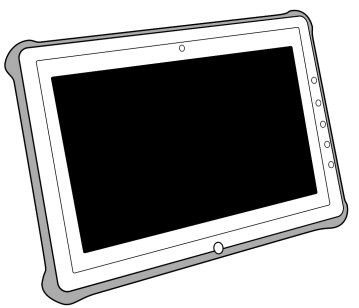

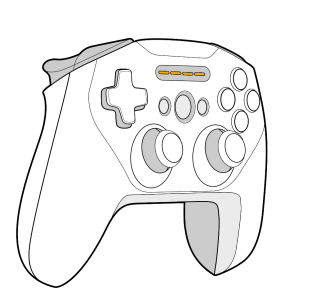

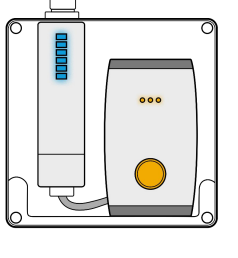

Base à Terre

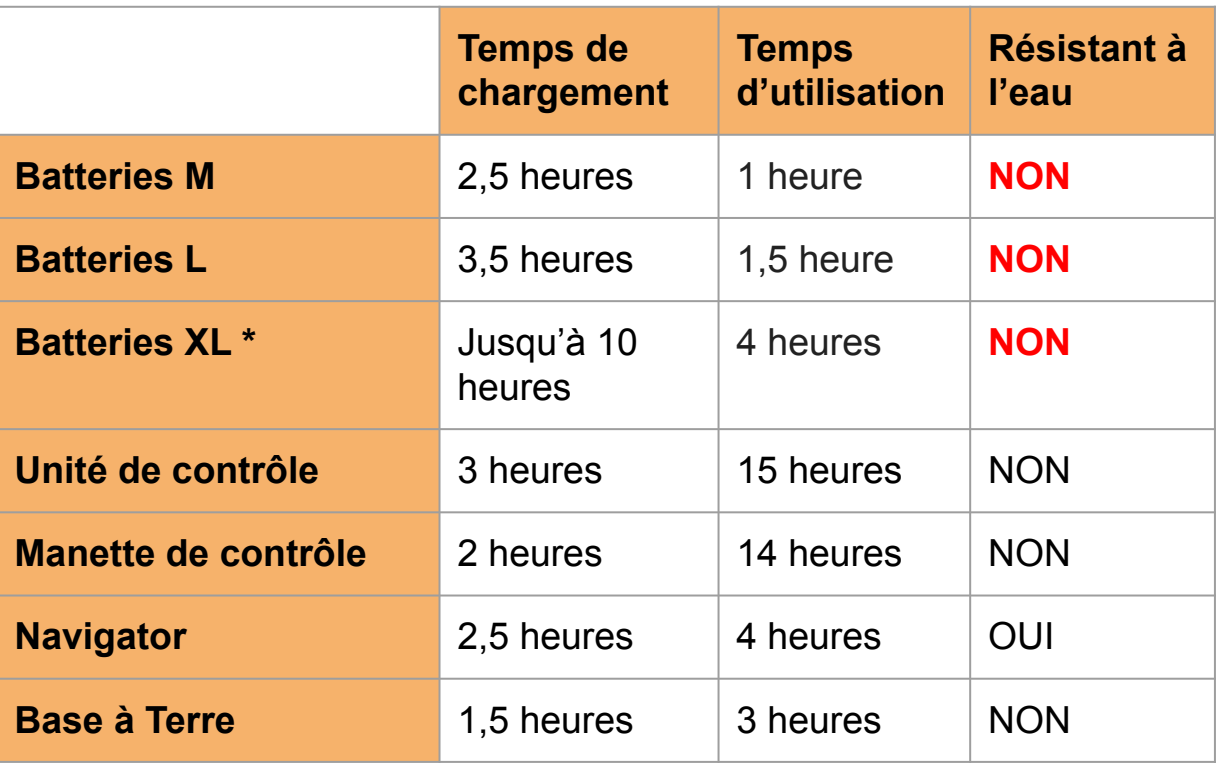

Unité de contrôle Manette de contrôle Base à Terre \*Nécessite un chargeur spécifique

### Préparer votre équipement

Le jour de l'opération, vérifiez la liste de contrôle pour ne rien oublier.

#### **Navigator - Cartographie**

#### **Équipement Principal**

- ❏ Drone Seasam
- ❏ Batterie pour le drone
- ❏ Démonte cloche
- ❏ Navigator et Bas à Terre
- ❏ Cable de connection entre le drone et le Navigator
- ❏ 2 antennes
- ❏ Manette de contrôle
- ❏ Unité de contrôle
- ❏ Télécommande sous marine ou magnet pour démarrer le drone
- ❏ Les USBL si vous en avez

#### **Et aussi**

- ❏ Graisse pour le joint torique
- ❏ Serviette pour sécher le drone
- ❏ Clé allen pour les plombs/flotteur en fonction des batteries utilisées

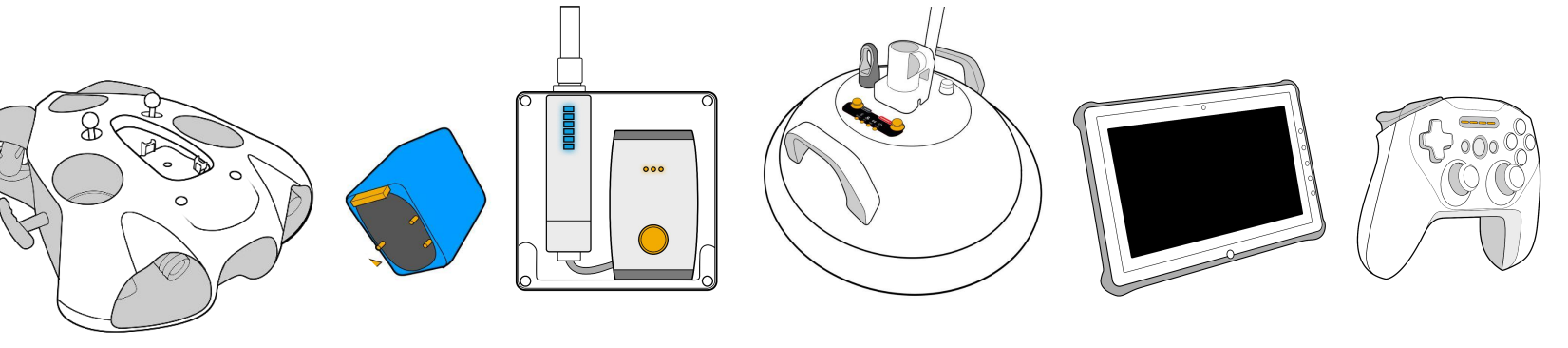

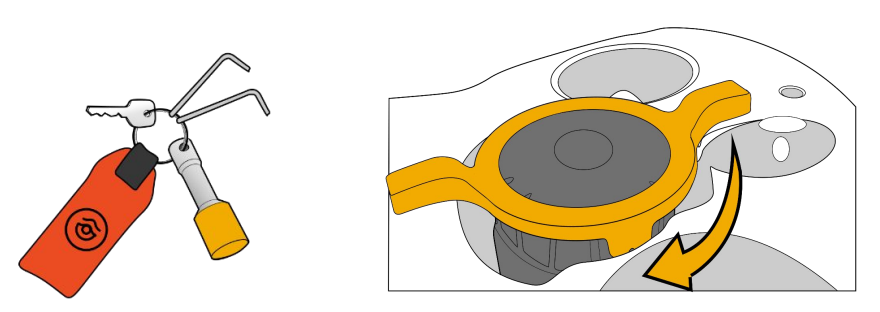

### Télécharger la carte

Avant la mise en place de vos équipements, il vous faut télécharger la carte. Pour ce faire, **allumez l'unité de contrôle et connectez-la à Internet.**  Ouvrir Seasam Control et aller directement aux paramètres

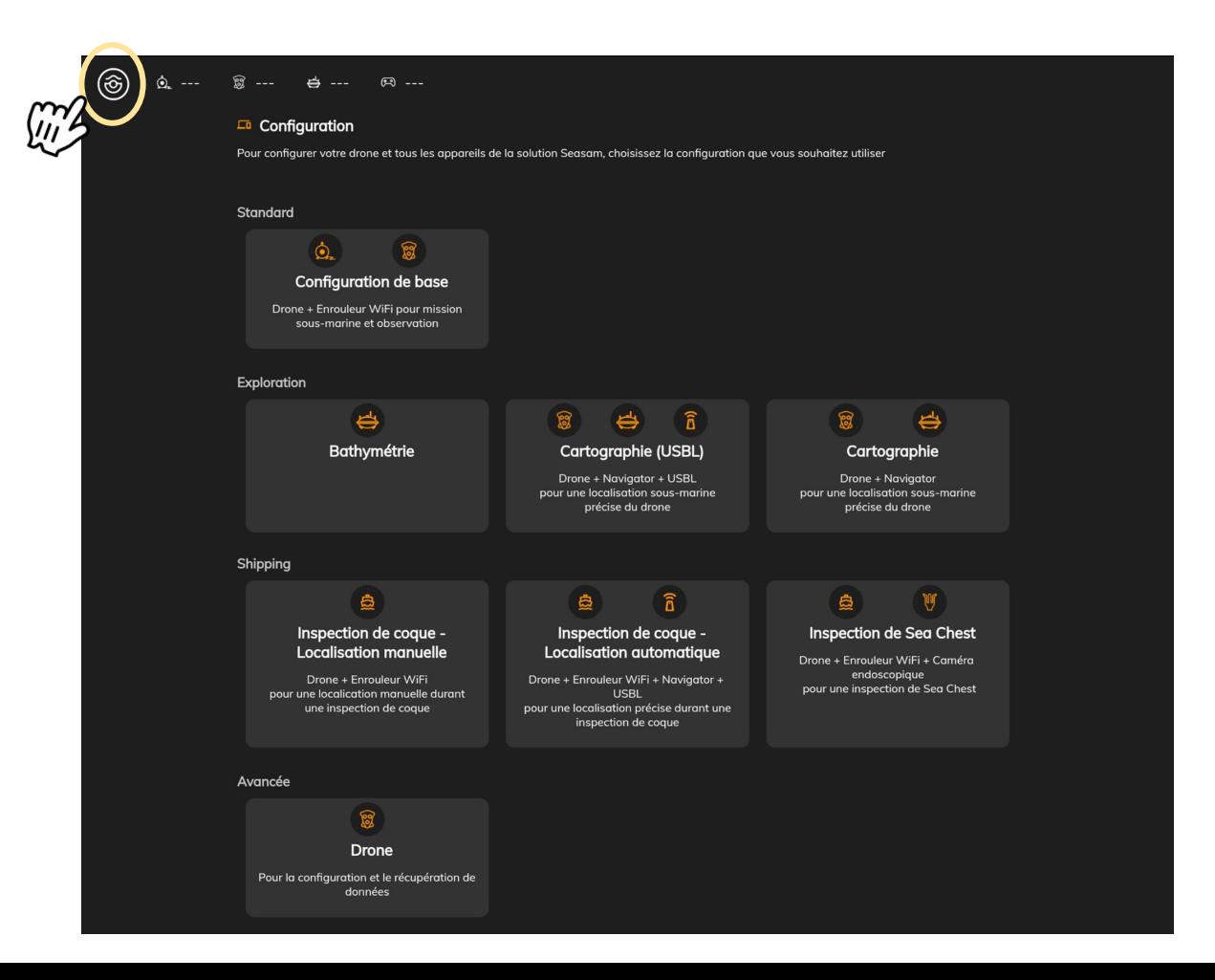

### Télécharger la carte

Accédez à "CARTES" et sélectionnez "télécharger une nouvelle carte"

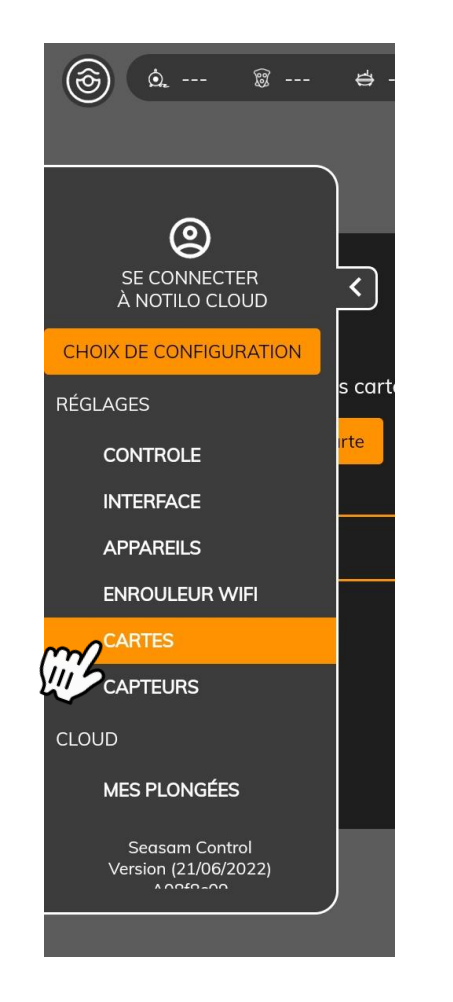

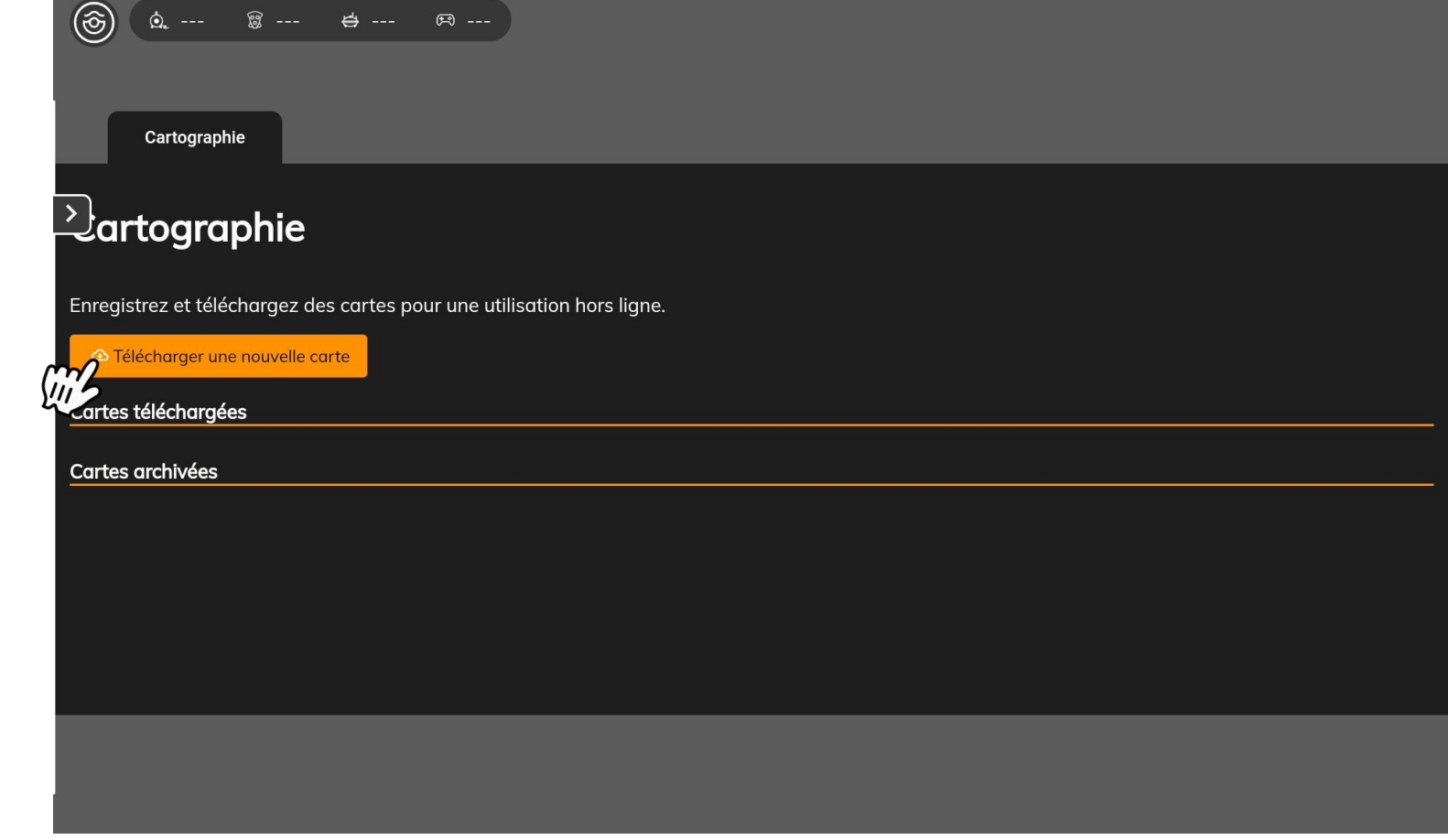

### Télécharger la carte

La carte du monde ouverte, zoomez le plus possible sur l'endroit où vous utiliserez le drone puis donnez un nom et enregistrez la carte.

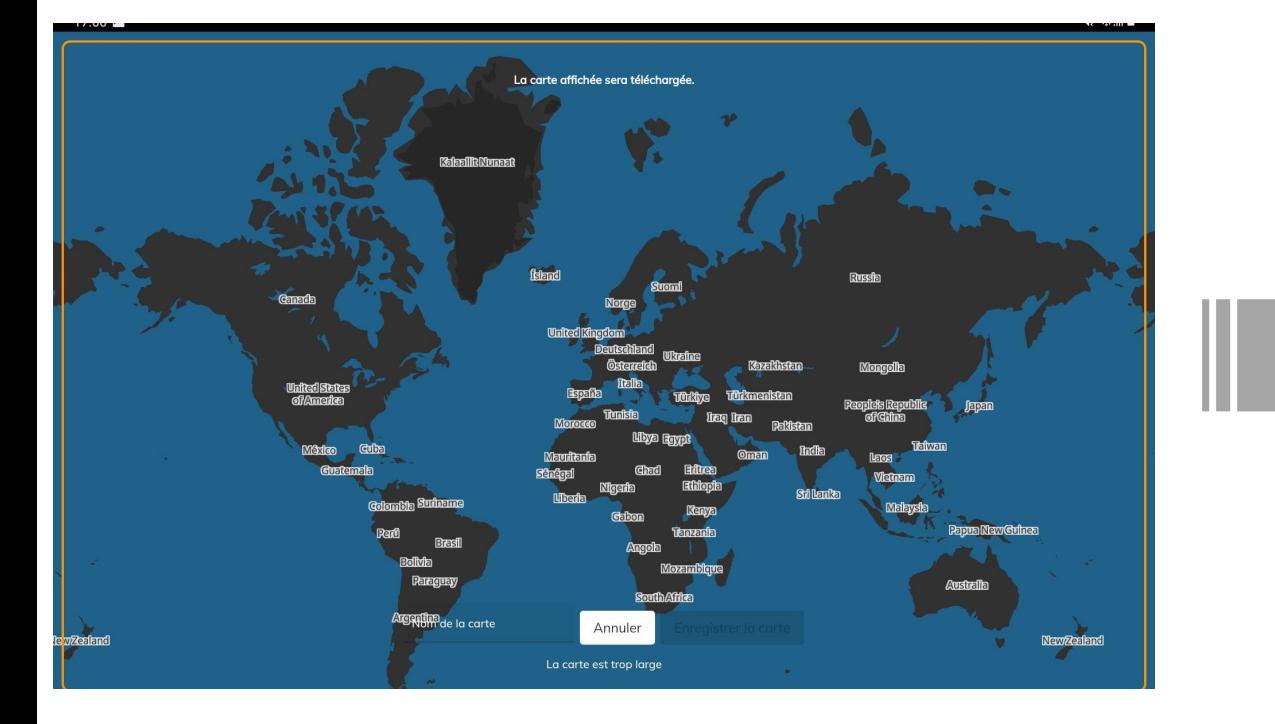

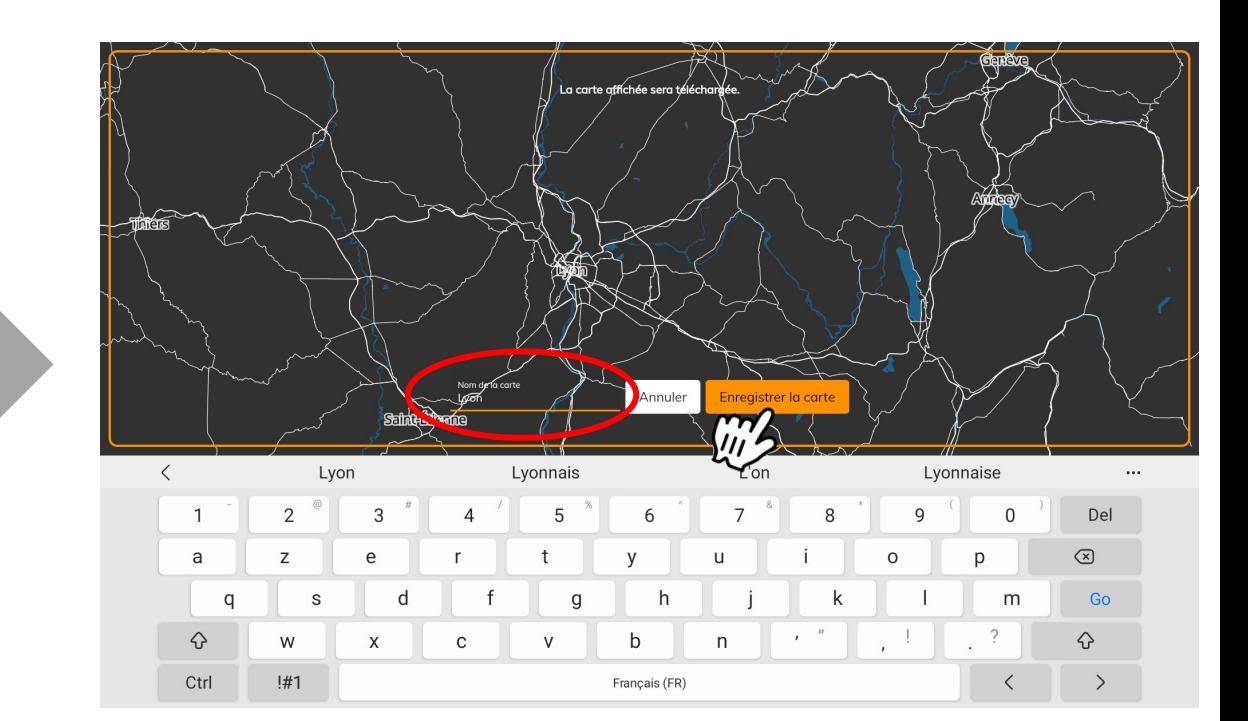

### Télécharger la carte

Dans les paramètres des cartes, la carte apparaît dans les cartes archivées, **sélectionnez le nuage pour la télécharger.**  La carte est maintenant enregistrée dans les "cartes téléchargées".

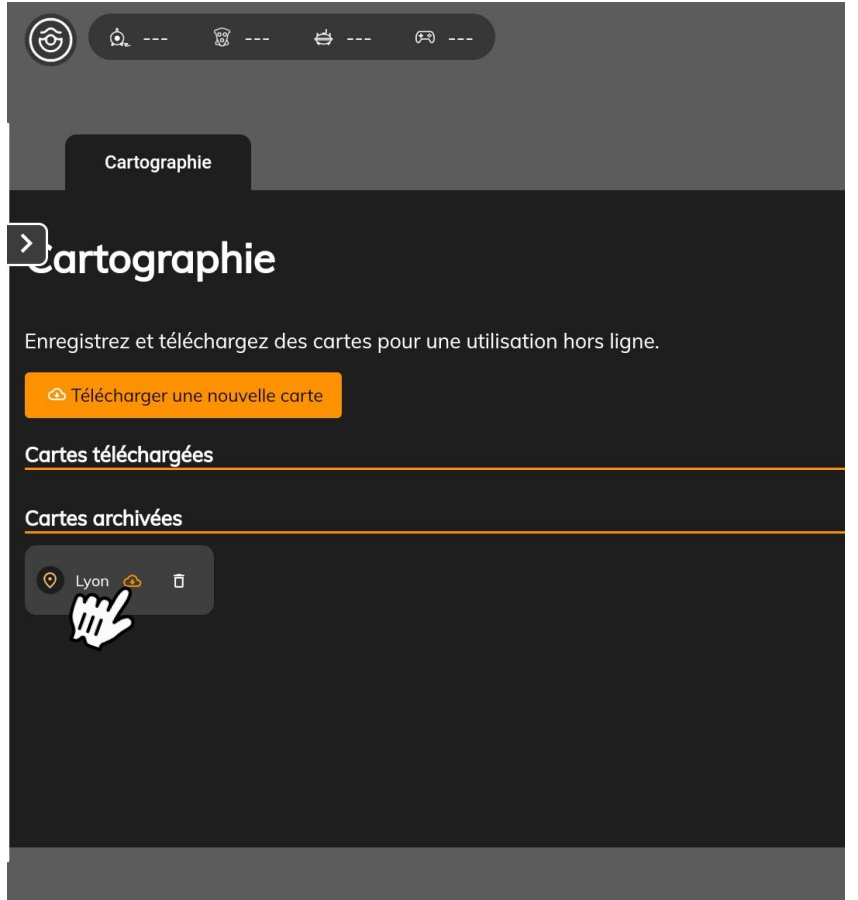

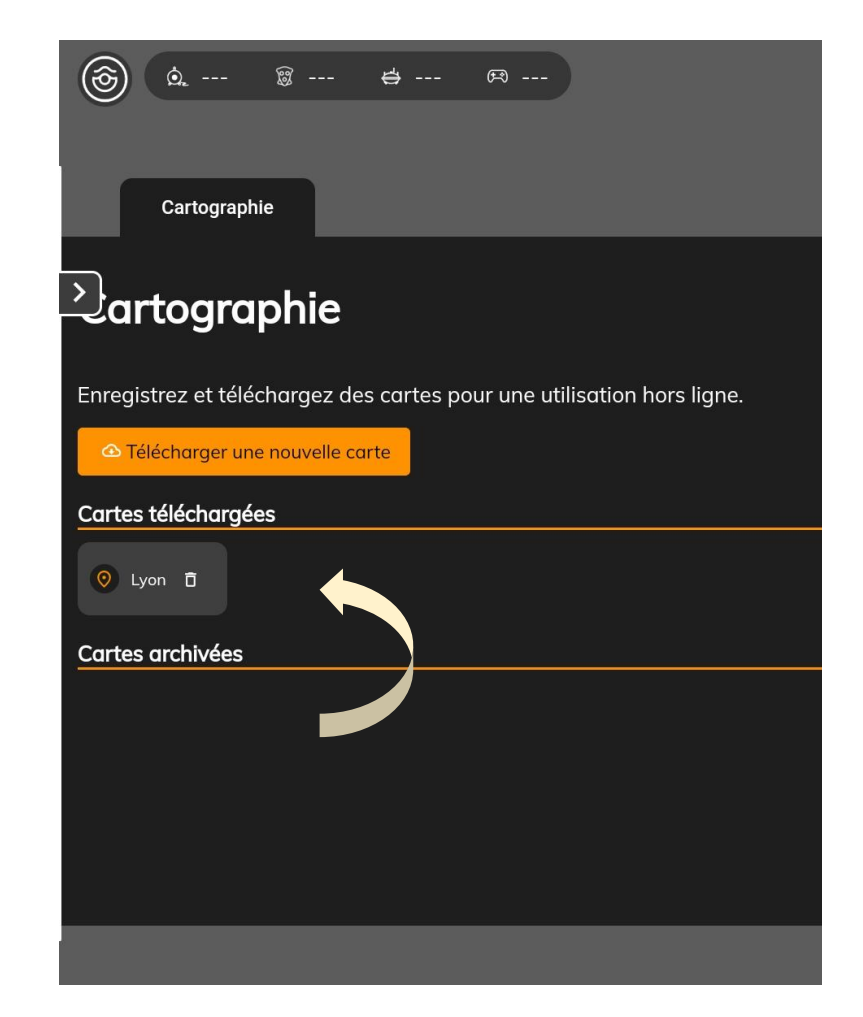

11

### Choix de configuration

Vous pouvez maintenant préparer votre équipement.

Avec le Navigator, vous avez deux choix de configuration :

- **● Navigator Seul** 
	- Pour remplacer l'enrouleur WiFi
	- Pour utiliser la fonction cartographie et voir le Navigator sur la carte

#### **Allez à la page 12**

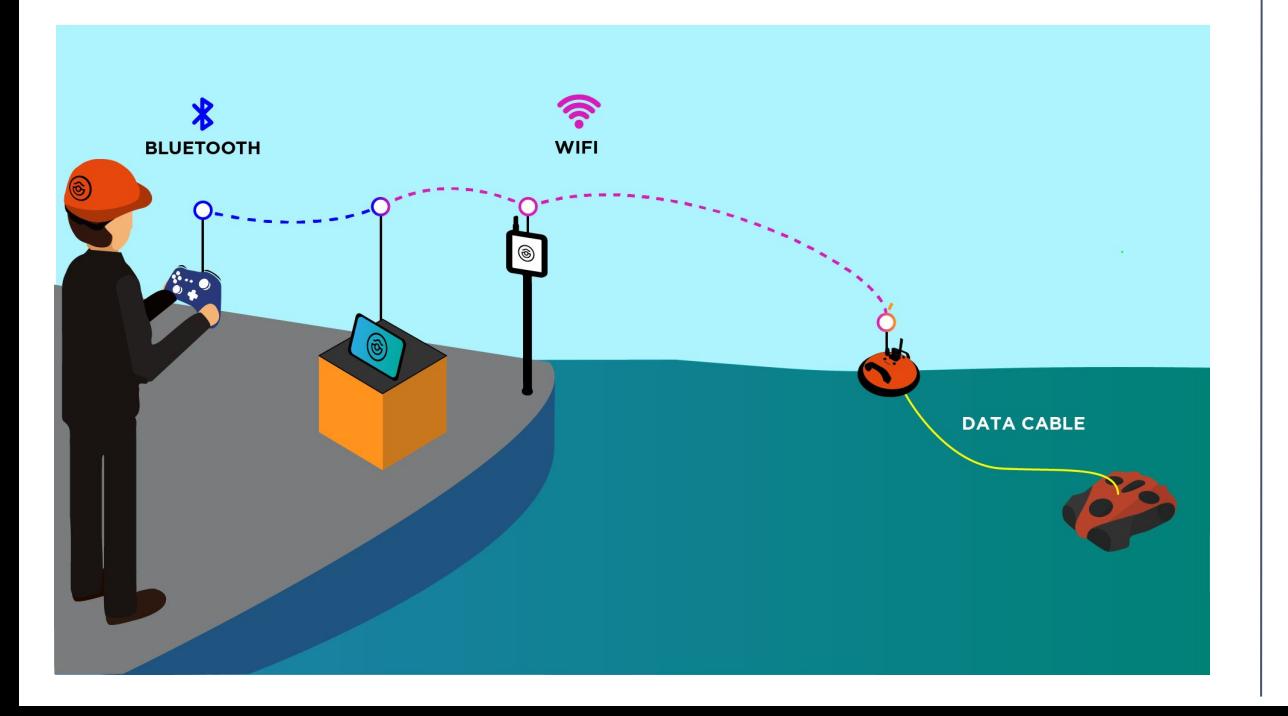

#### **● Navigator avec USBL**

○ Pour utiliser la fonction de cartographie et voir à la fois le Navigateur et le drone sur la carte

#### **Allez à la 18**

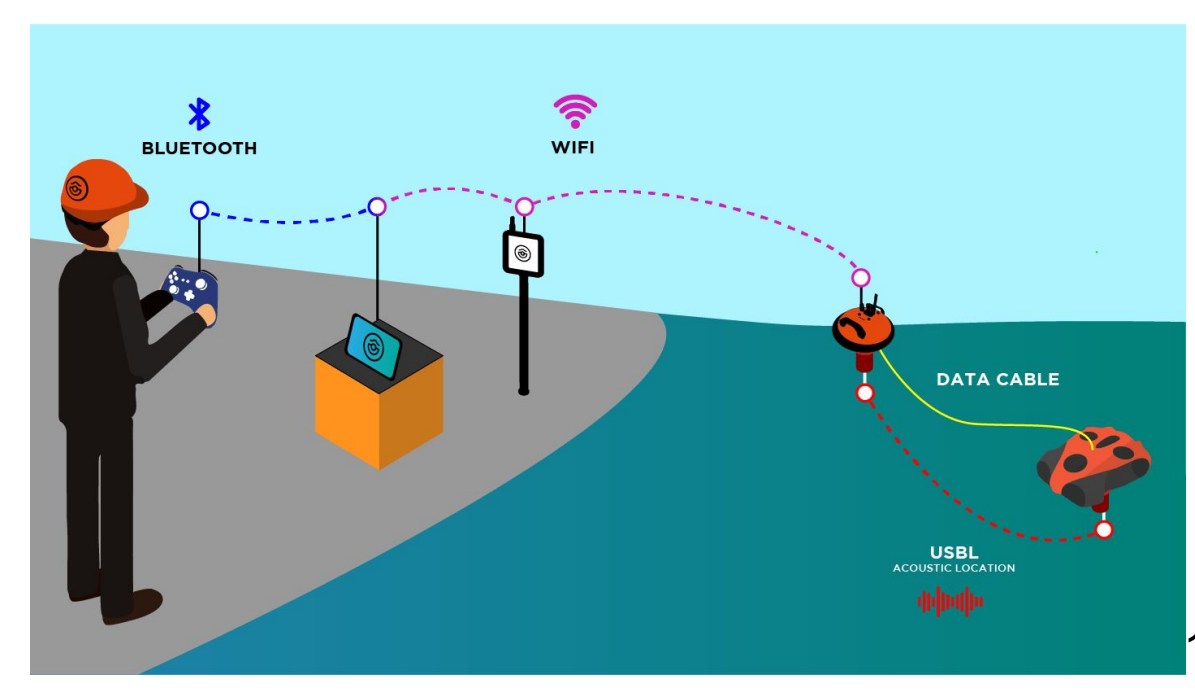

### Configuration - Navigator Seul

**NAVIGATOR SEUL**

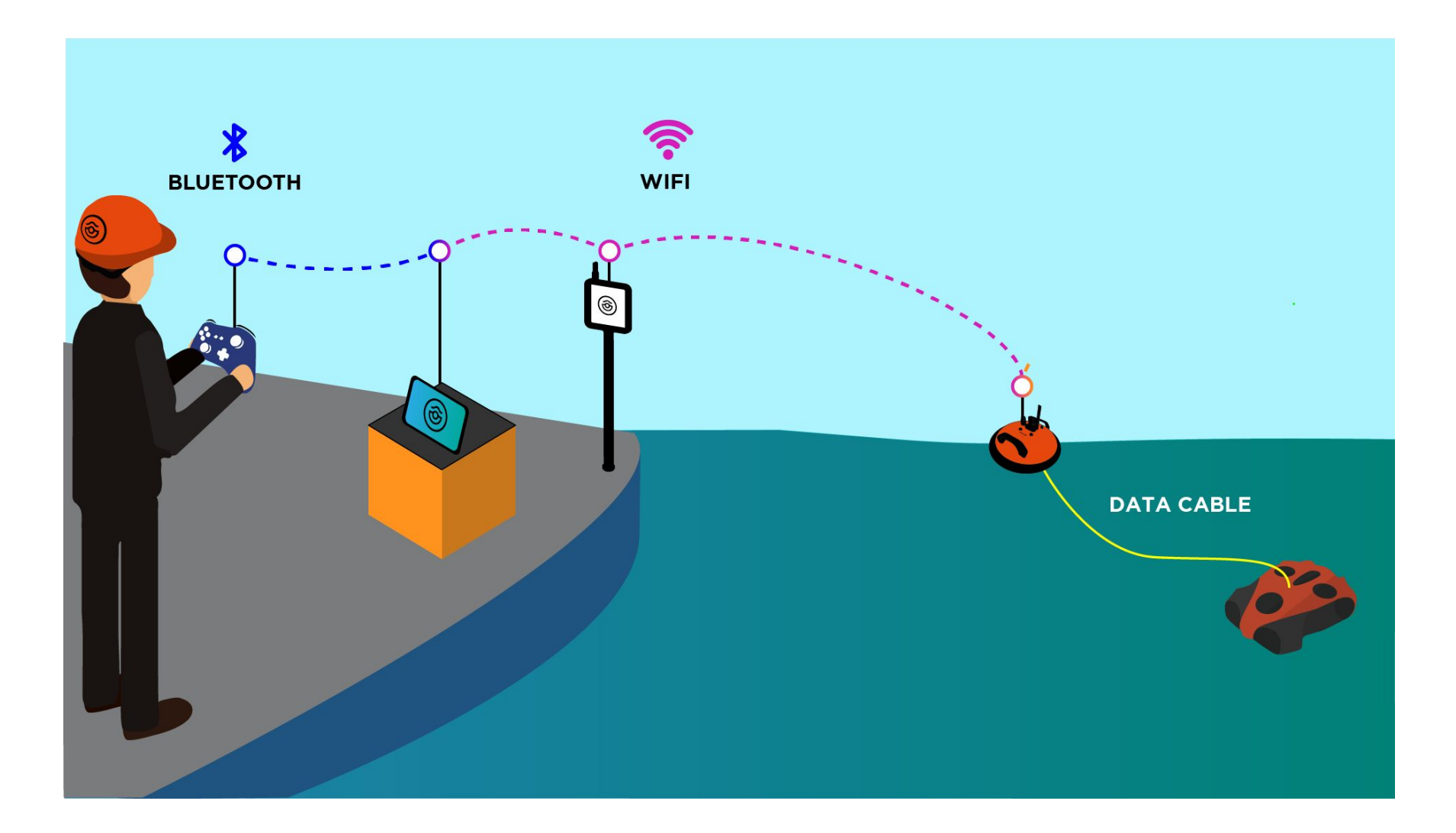

### Branchement de la batterie

Assurez-vous que l'arrêt d'urgence sous le drone est bien inséré. Attention à bien aligner le guide de sécurité dans le bon sens

Assurez-vous que le compartiment batterie est correctement fermé. Aidez-vous de l'outil dédié

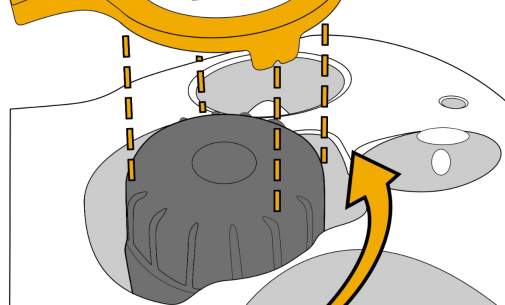

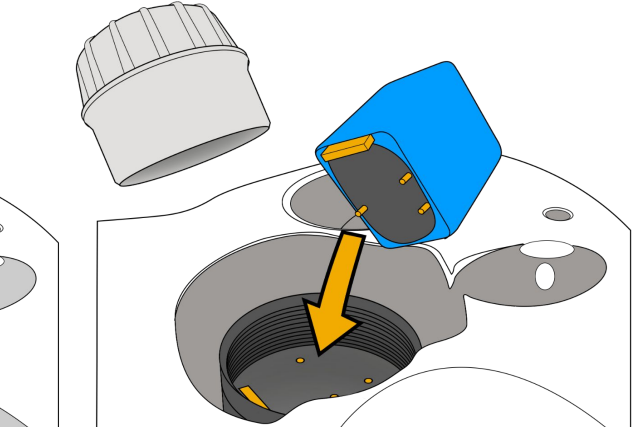

**NAVIGATOR SEUL**

### Branchement du Navigator au drone - côté drone

#### *Connecteur Standard*

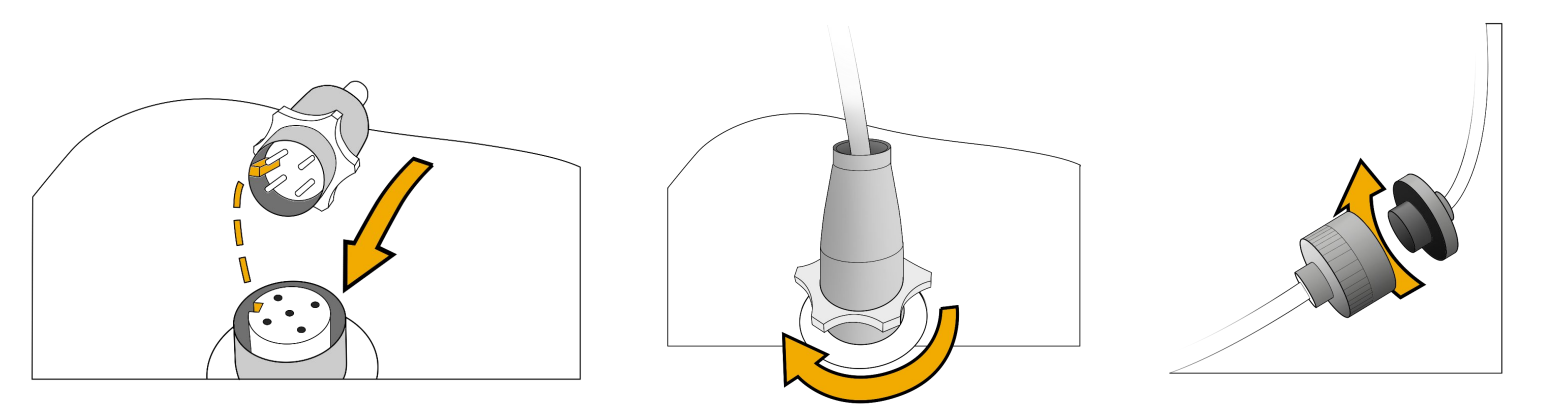

**Fixez et verrouillez le mousqueton sur le drone pour sécuriser le drone.**

**NAVIGATOR SEUL**

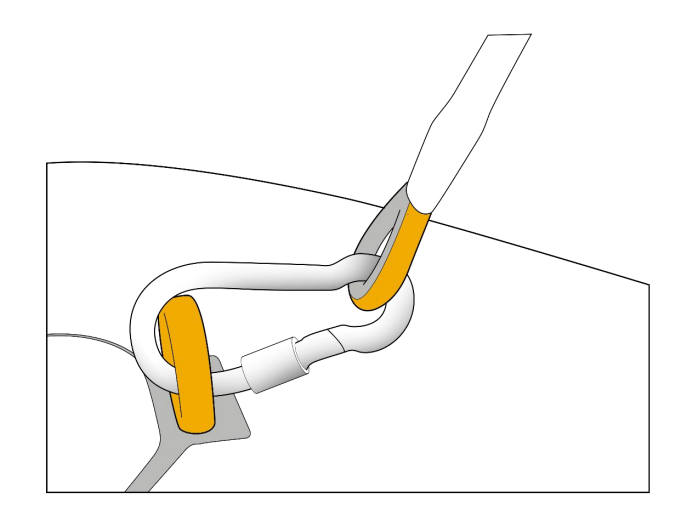

#### *Connecteur Subconn*

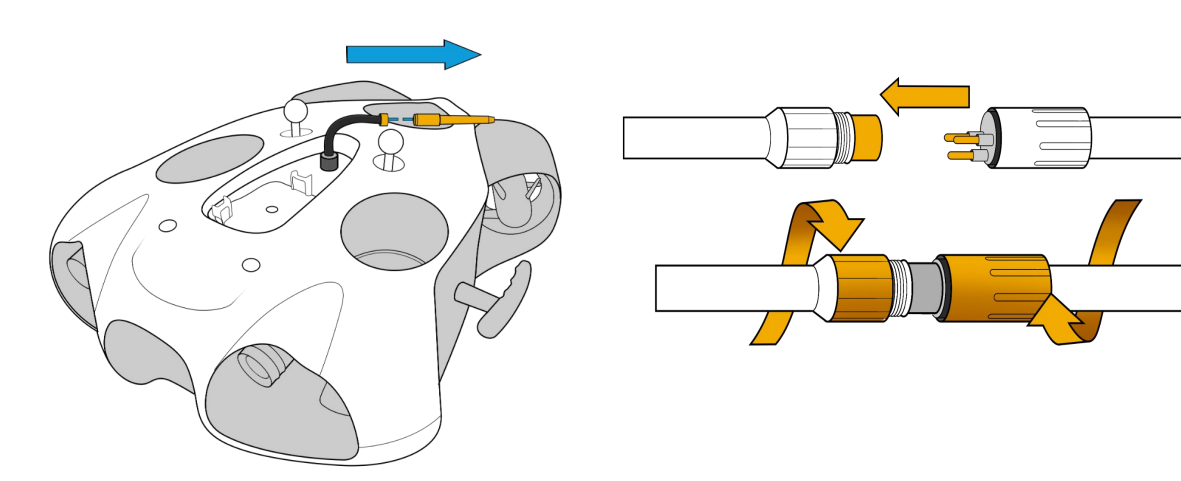

### Branchement du Navigator au drone - côté Navigator

**NAVIGATOR SEUL**

Connectez le câble sous le Navigateur sur le connecteur avec une image de drone.

- Faites attention au guide sur le bouchon pour être sûr de le placer dans la bonne position.
- Assurez-vous que vous le connectez correctement et que vous entendez un "clic" lorsque vous vissez le connecteur, **sinon l'eau pourrait pénétrer dans le connecteur et l'endommager.**

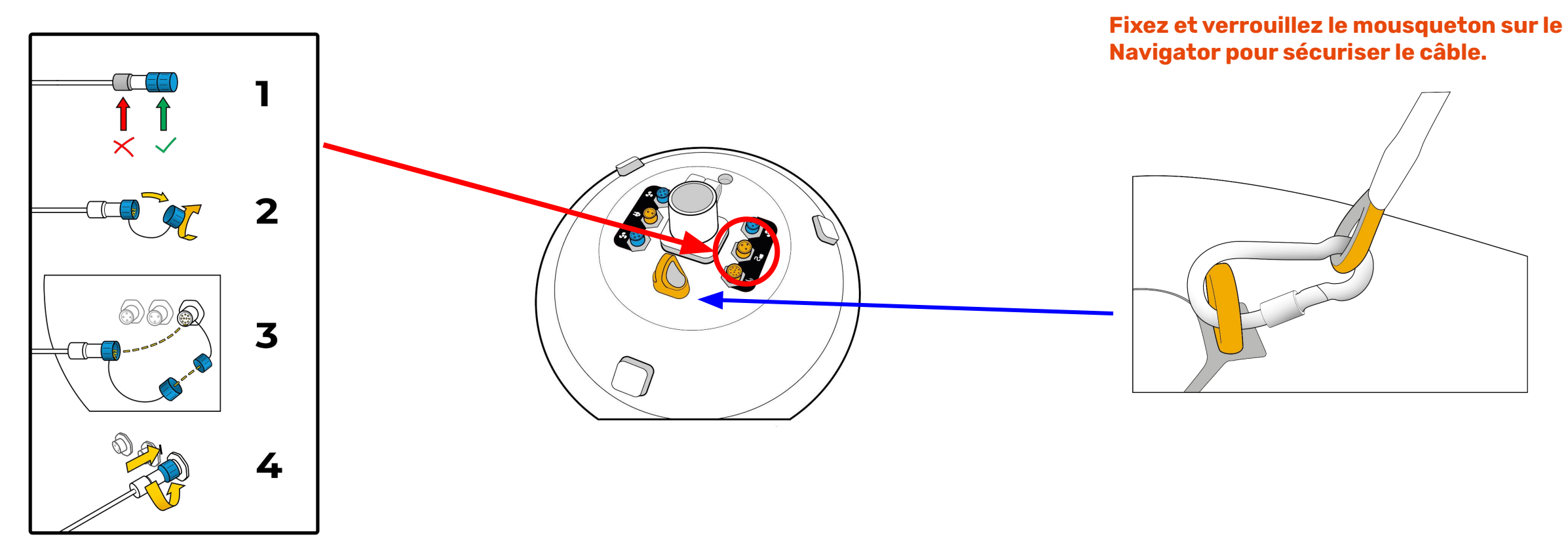

### Configurer le navigateur et Base à Terre

Vissez les deux antennes avec précaution sur le Navigator et la base à terre. Maintenez la bague de vissage tout en vissant les antennes. Veillez à ce qu'il soit correctement vissé pour assurer une bonne connectivité et éviter de perdre les antennes.

#### **Votre installation est terminée, vous pouvez passer à la page 25.**

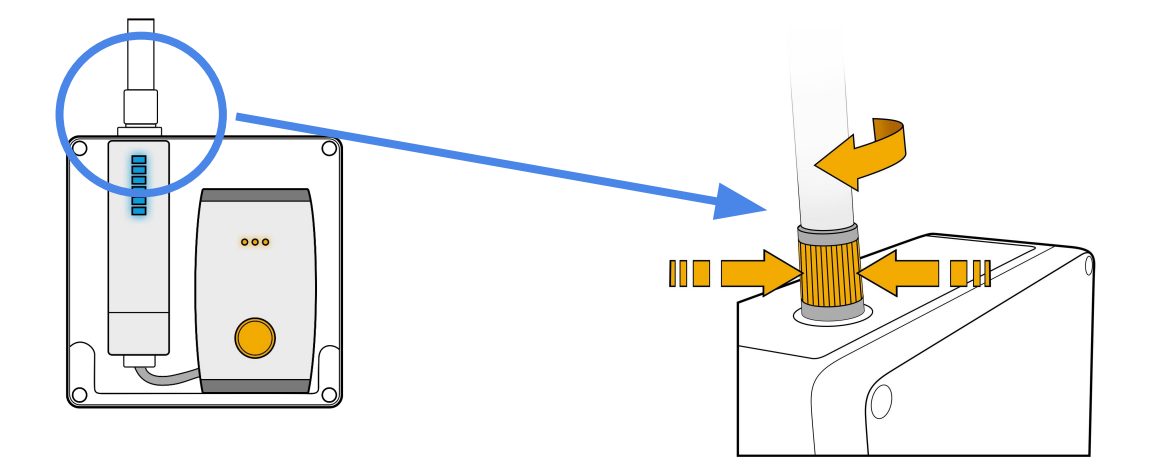

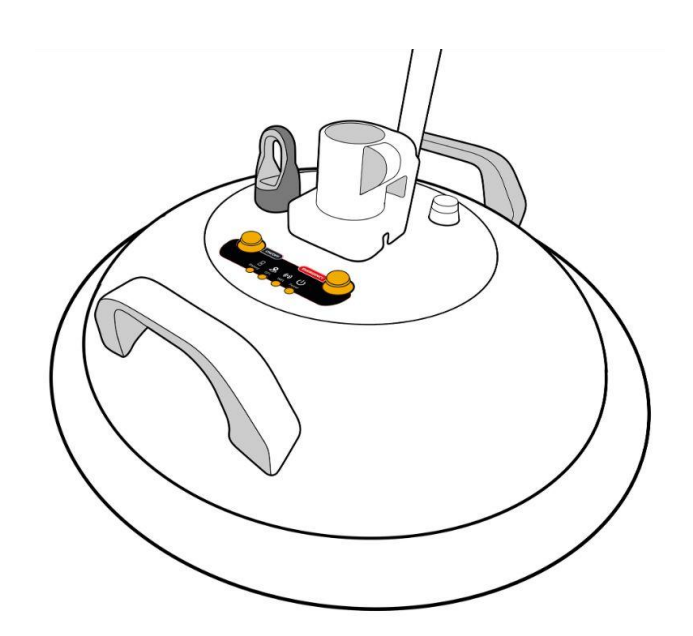

**NAVIGATOR SEUL**

### Configuration - Navigator avec USBL

**NAVIGATOR & USBL**

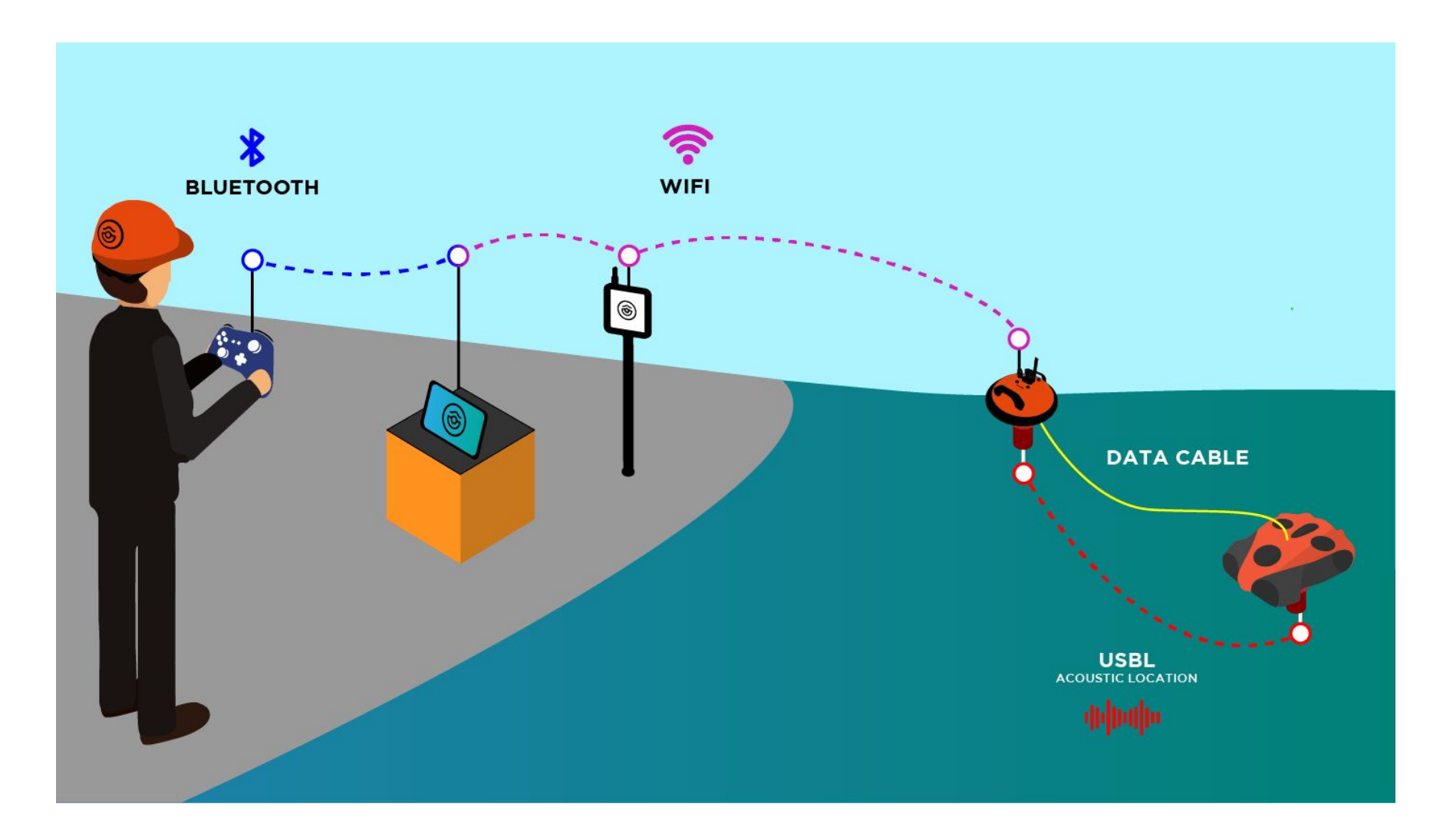

#### **NAVIGATOR & USBL**

### Installez l'émetteur et le récepteur USBL sur le Navigator et le drone.

#### Récepteur USBL

Placez le plot de l'USBL sous le Navigator et fixez le.

Connectez le câble sous le Navigateur sur le connecteur avec une image d' émetteur.

- Faites attention au guide sur le bouchon pour être sûr de le placer dans la bonne position.
- Assurez-vous que vous le connectez correctement et que vous entendez un "clic" lorsque vous vissez le connecteur, **sinon l'eau pourrait pénétrer dans le connecteur et l'endommager.**

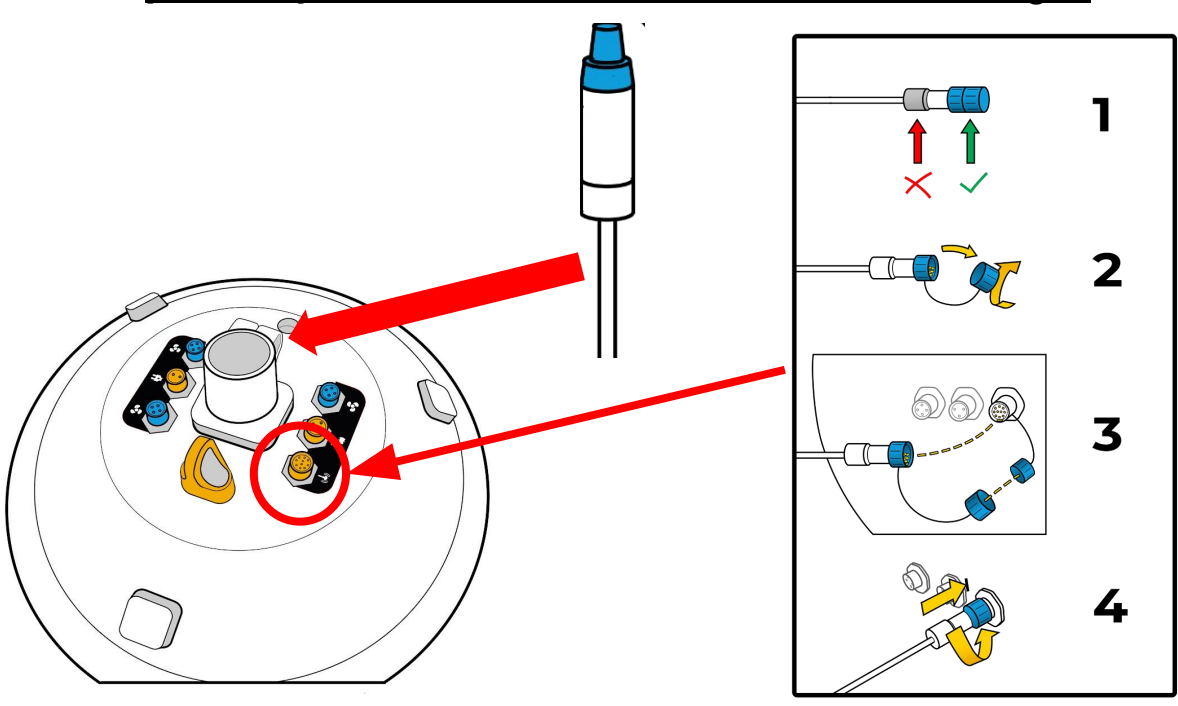

#### Transmetteur USBL

Connectez l'émetteur USBL au câble situé sous le drone **avant de placer la batterie à l'intérieur du drone.** 

Vous pouvez fixer l'émetteur sur le drone de la balle grâce à la pince fournie.

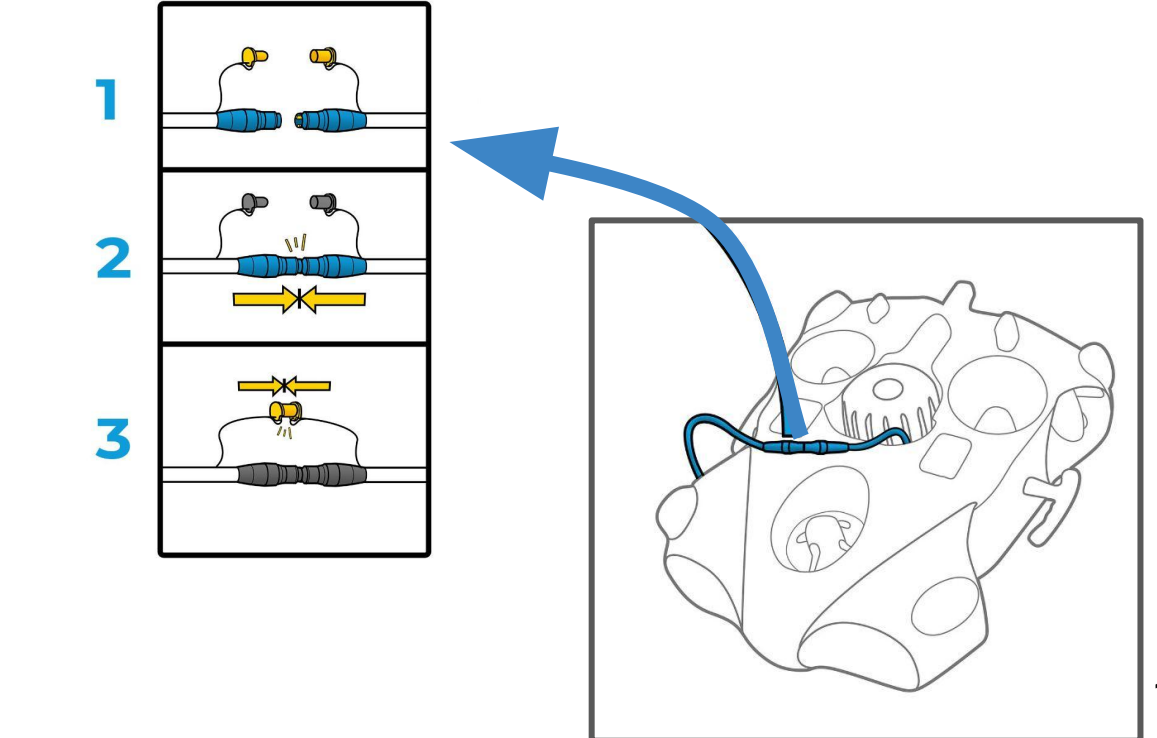

### Branchement de la batterie

Assurez-vous que l'arrêt d'urgence sous le drone est bien inséré. Attention à bien aligner le guide de sécurité dans le bon sens

Assurez-vous que le compartiment batterie est

correctement fermé. Aidez-vous de l'outil dédié

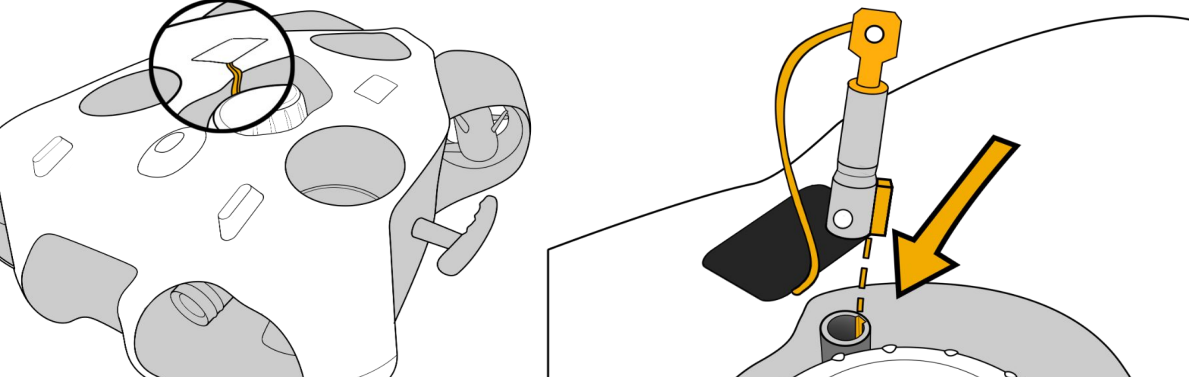

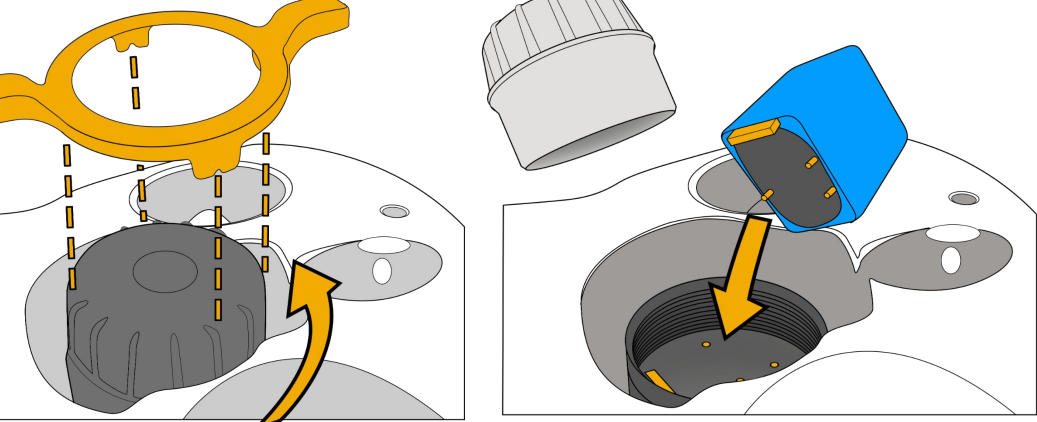

### Branchement du Navigator au drone - côté drone

#### *Connecteur Standard*

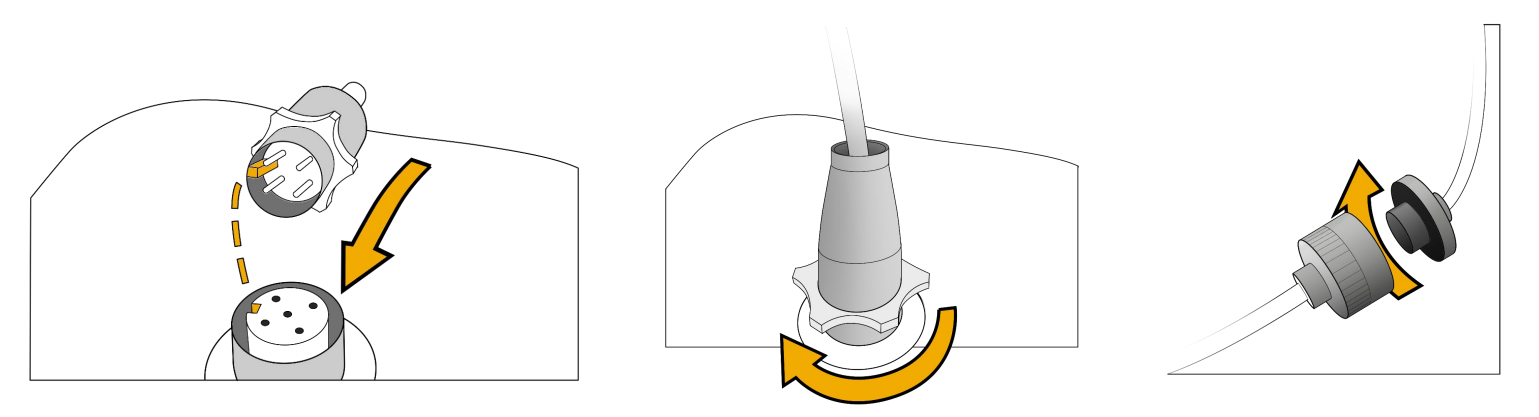

**Fixez et verrouillez le mousqueton sur le drone pour sécuriser le drone.**

**NAVIGATOR & USBL**

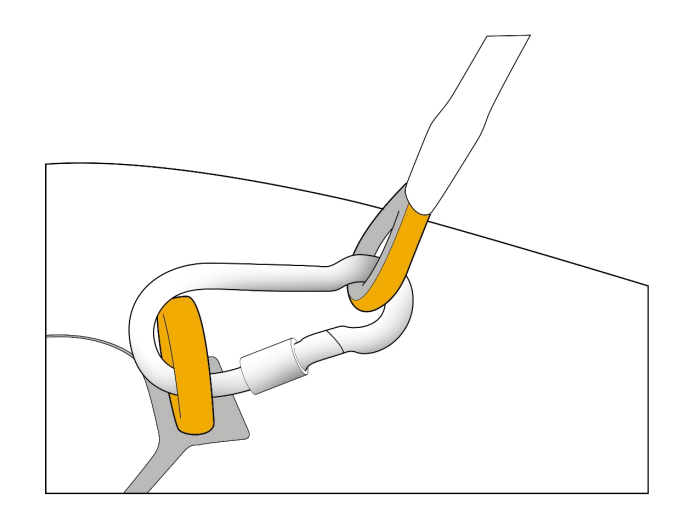

#### *Connecteur Subconn*

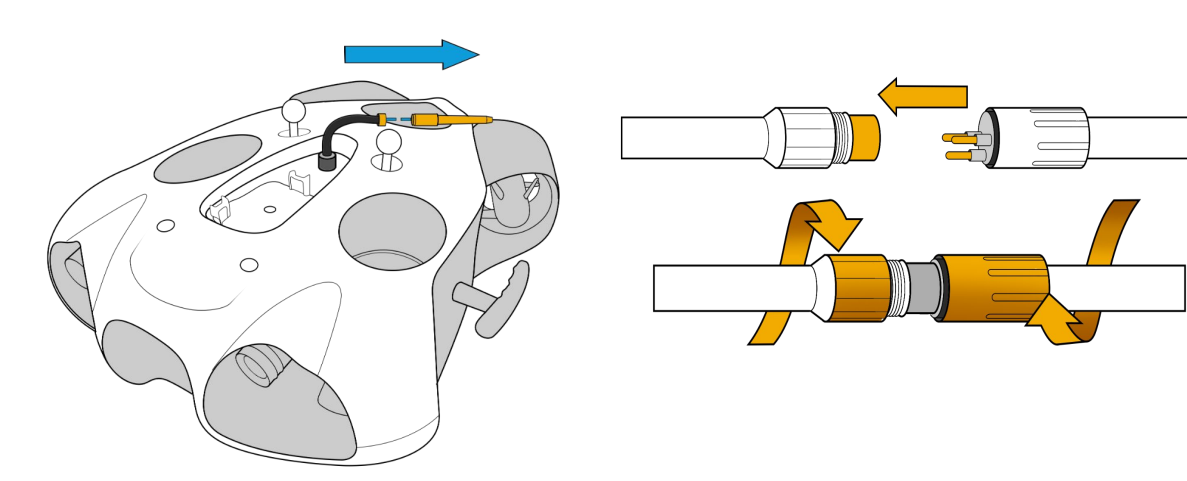

### Branchement du Navigator au drone - côté Navigator

**NAVIGATOR & USBL**

Connectez le câble sous le Navigateur sur le connecteur avec une image de drone.

- Faites attention au guide sur le bouchon pour être sûr de le placer dans la bonne position.
- Assurez-vous que vous le connectez correctement et que vous entendez un "clic" lorsque vous vissez le connecteur, **sinon l'eau pourrait pénétrer dans le connecteur et l'endommager.**

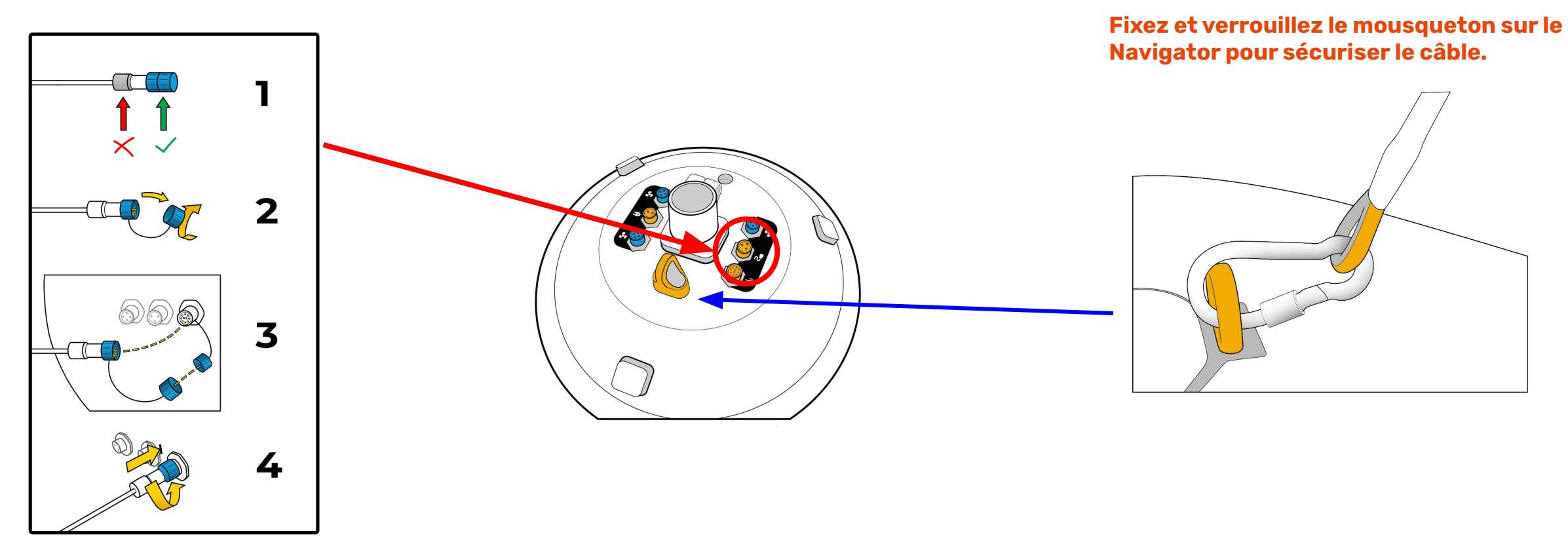

### Configurer le navigateur et Base à Terre

Vissez les deux antennes avec précaution sur le Navigator et la base à terre. Maintenez la bague de vissage tout en vissant les antennes. Veillez à ce qu'il soit correctement vissé pour assurer une bonne connectivité et éviter de perdre les antennes.

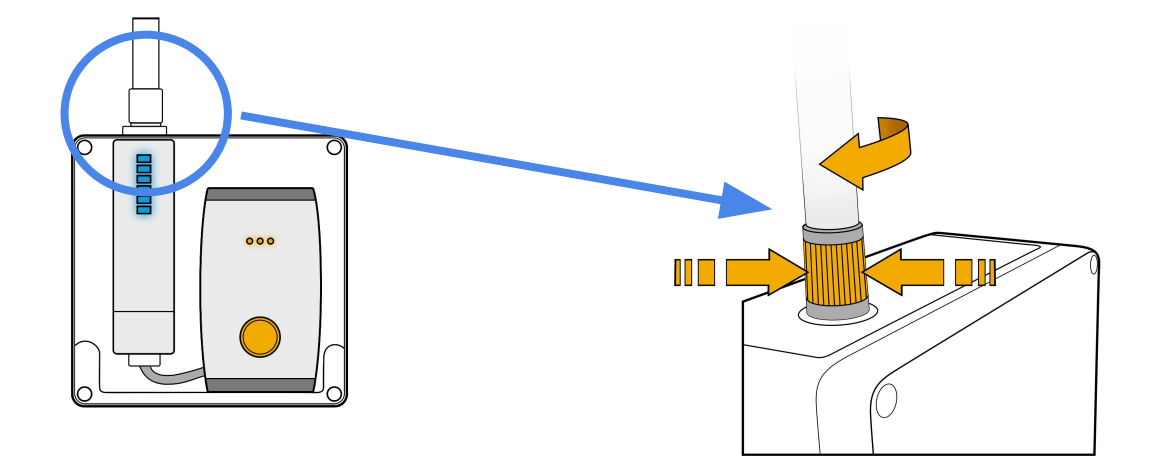

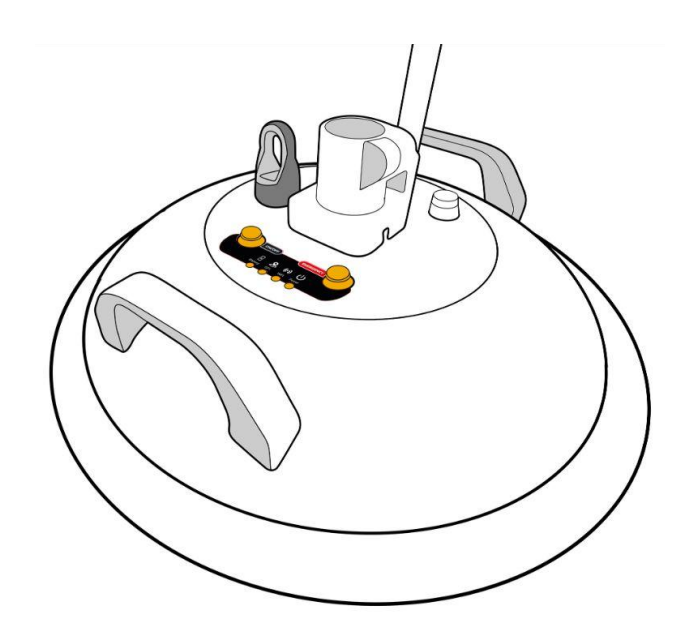

**NAVIGATOR & USBL**

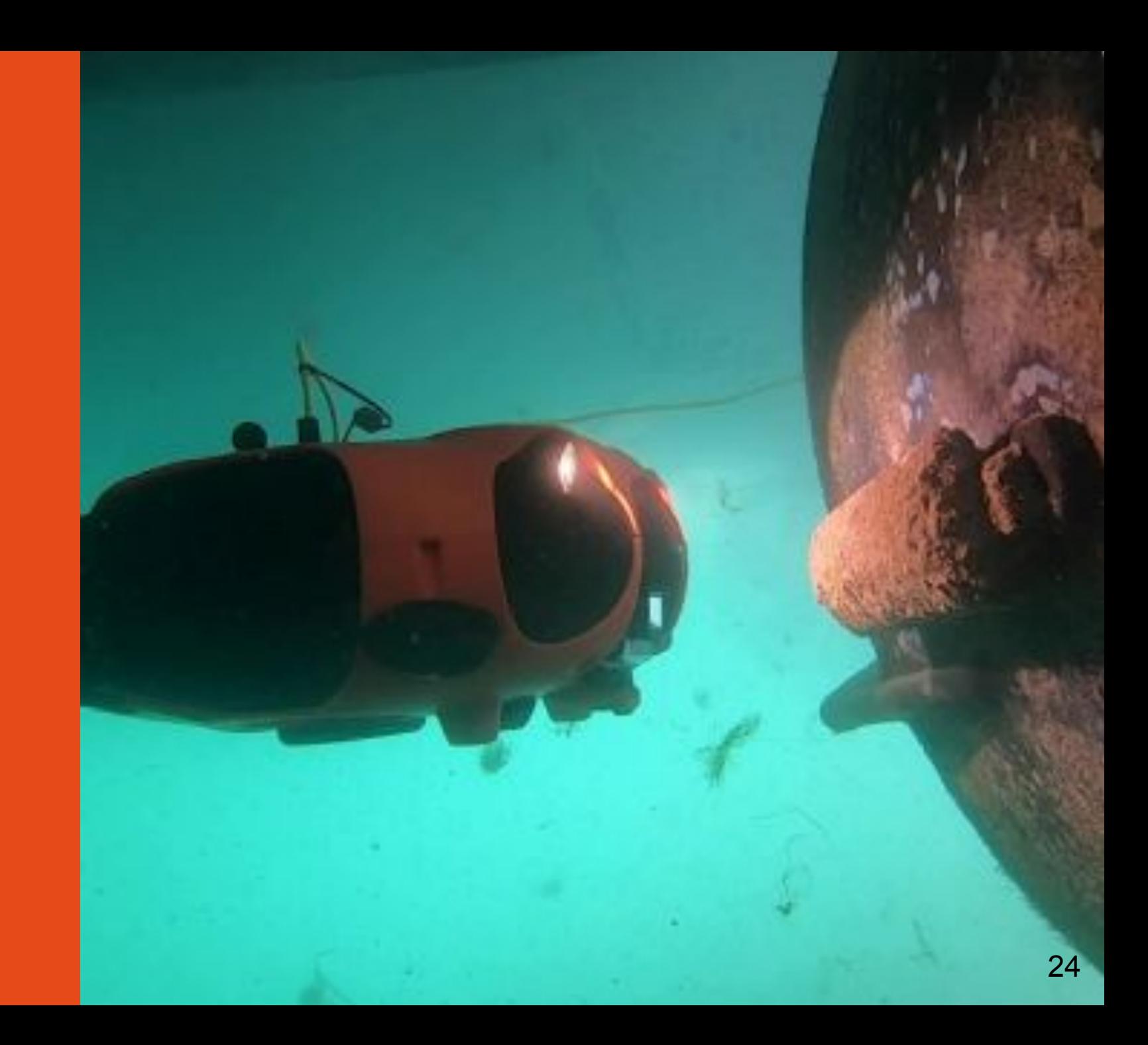

### Démarrer l'équipement

Démarrer la base à terre Deux LEDs bleues s'allument en bas des 6 LEDs de l'antenne. Lorsque le Navigator et la base à terre sont entièrement connectés, les quatre autres LED s'allument

Démarrer le Navigator en cliquant une fois sur le bouton ON/OFF.

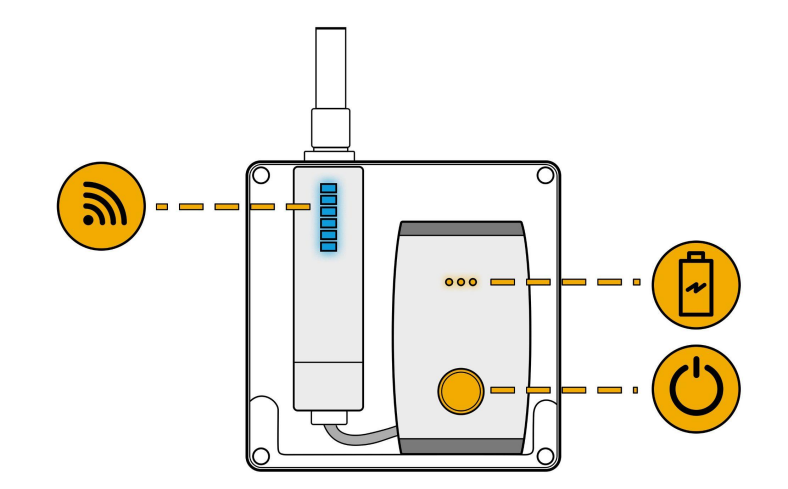

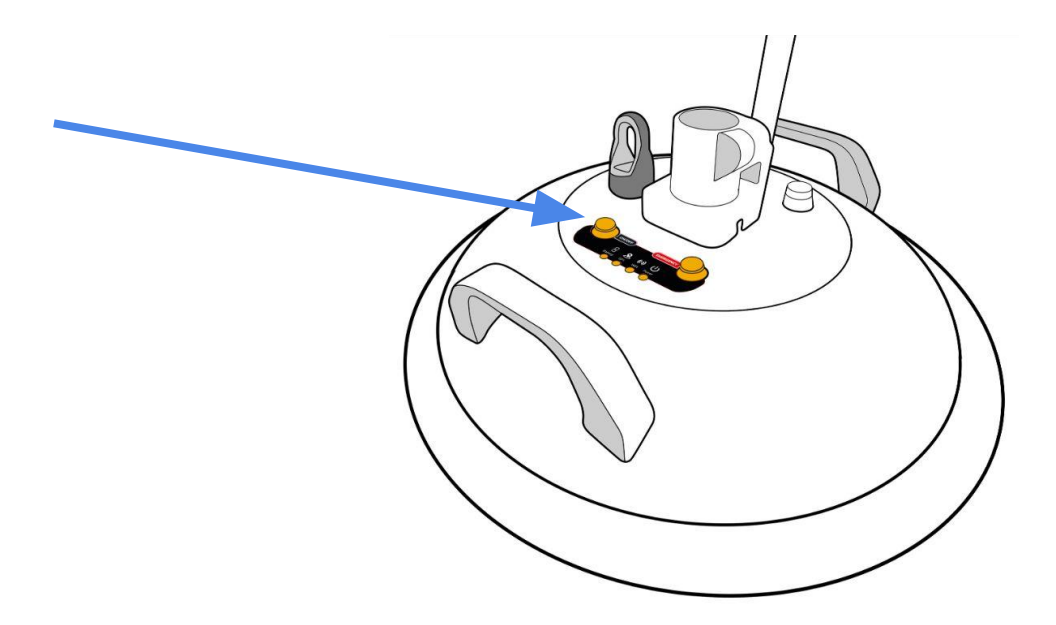

### Démarrer l'équipement

Placez l'aimant sur l'icône "Power" situé sur le dessus du drone. Le drone s'allume et teste tous ses composants. Il émet des sons et active ses lumières.

**Assurez-vous que rien ne gêne les moteurs et qu'ils ne sont pas bloqués.**

Lorsque ce processus est terminé, la LED verte frontale est allumée.

Démarrer la manette de contrôle

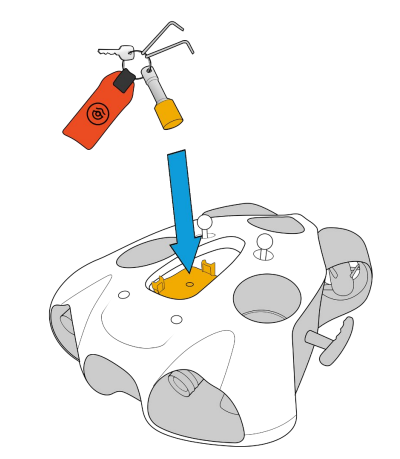

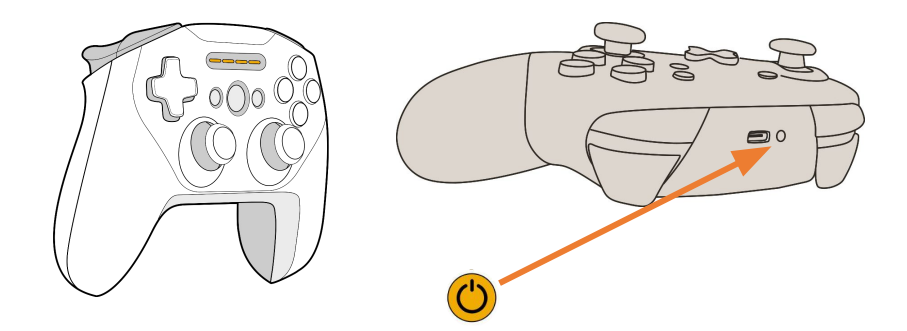

### Connexion à la base à terre

Une fois que les 6 LEDs bleues de la station au sol sont allumées, connectez la tablette au signal WiFi de la station au sol.

Le réseau wifi est : "*GroundStation*". Le mot de passe est : **@Notilo+**

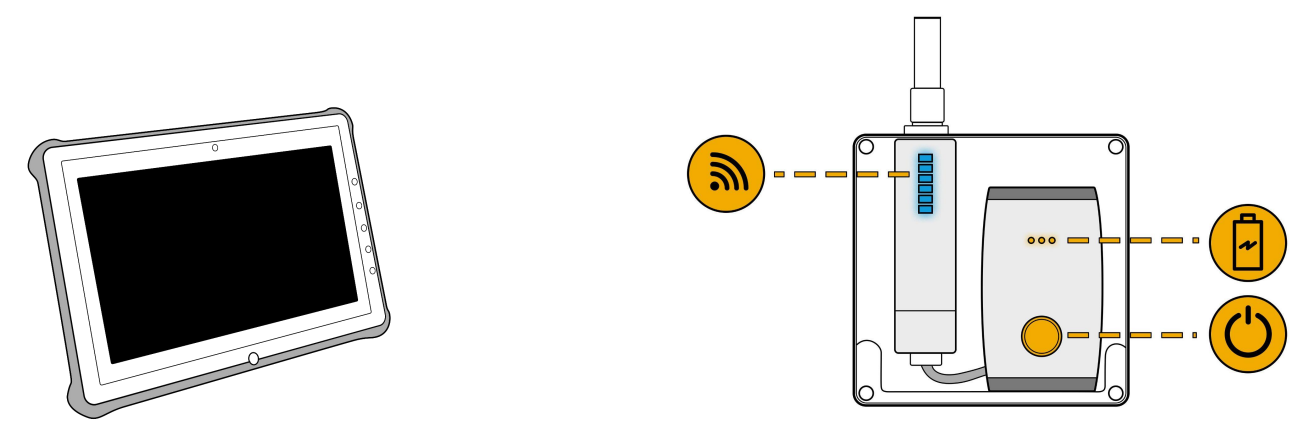

### Connexion à la manette de contrôle

Connectez la tablette à la manette via Bluetooth

Manette Steelseries Nom de l'appareil : *SteelSeries Stratus Duo*

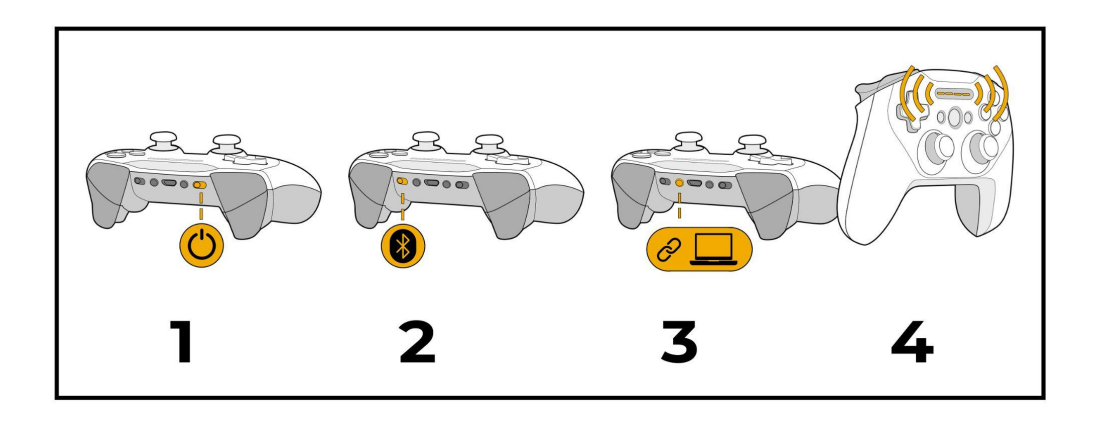

Manette Switch Nom de l'appareil : *Pro Controller*

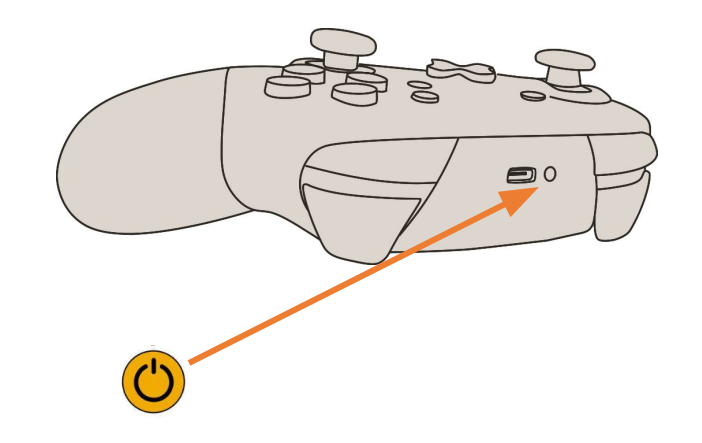

### Choix de configuration

Démarrez Seasam Control ou sélectionnez "Choix de la configuration" si vous avez déjà ouvert l'application. Dans le menu de configuration, sélectionnez la configuration correspondant à votre installation.

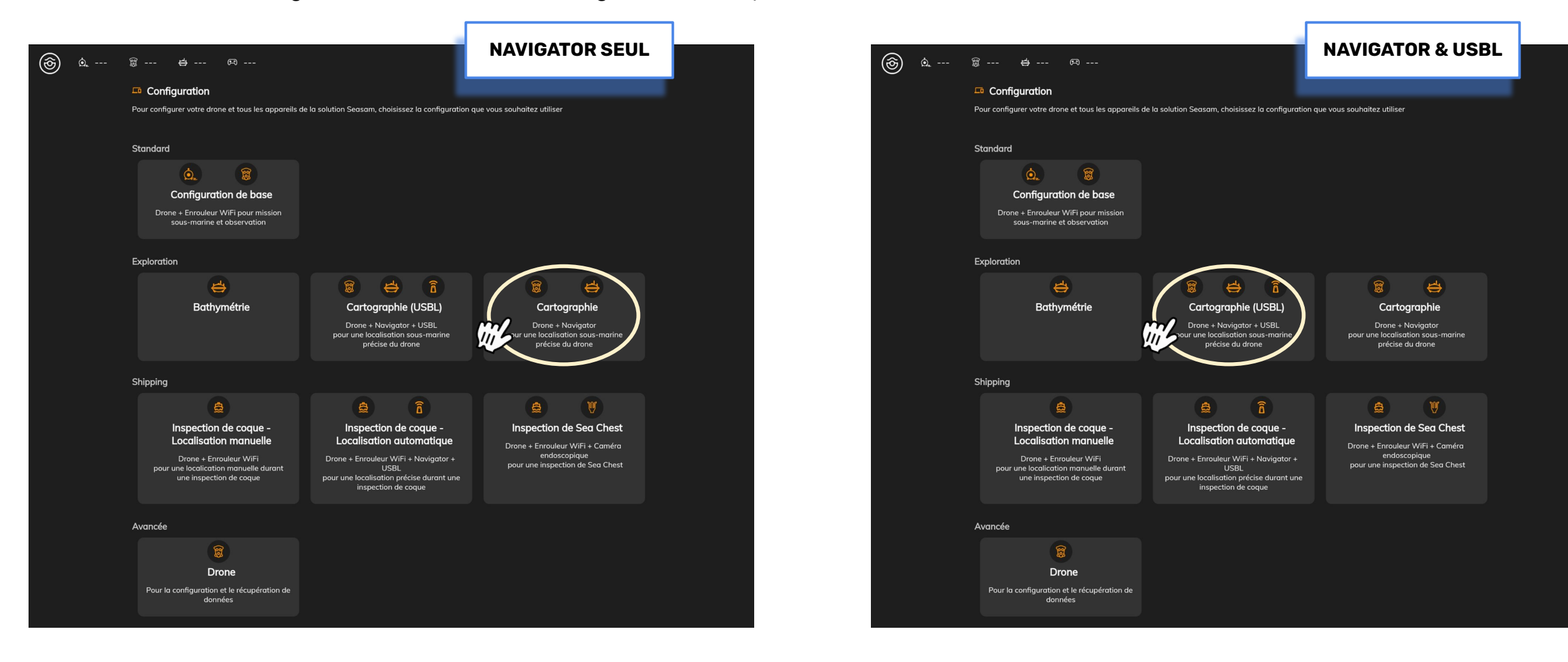

ZJ

### Sélection de la carte

La carte précédemment téléchargée **(voir page 7)** est disponible et s'affiche lorsque vous vous trouvez sur le site de l'opération. Si vous avez téléchargé plus d'une carte, il n'est pas nécessaire de la sélectionner, le système détectera automatiquement votre lieu d'opération.

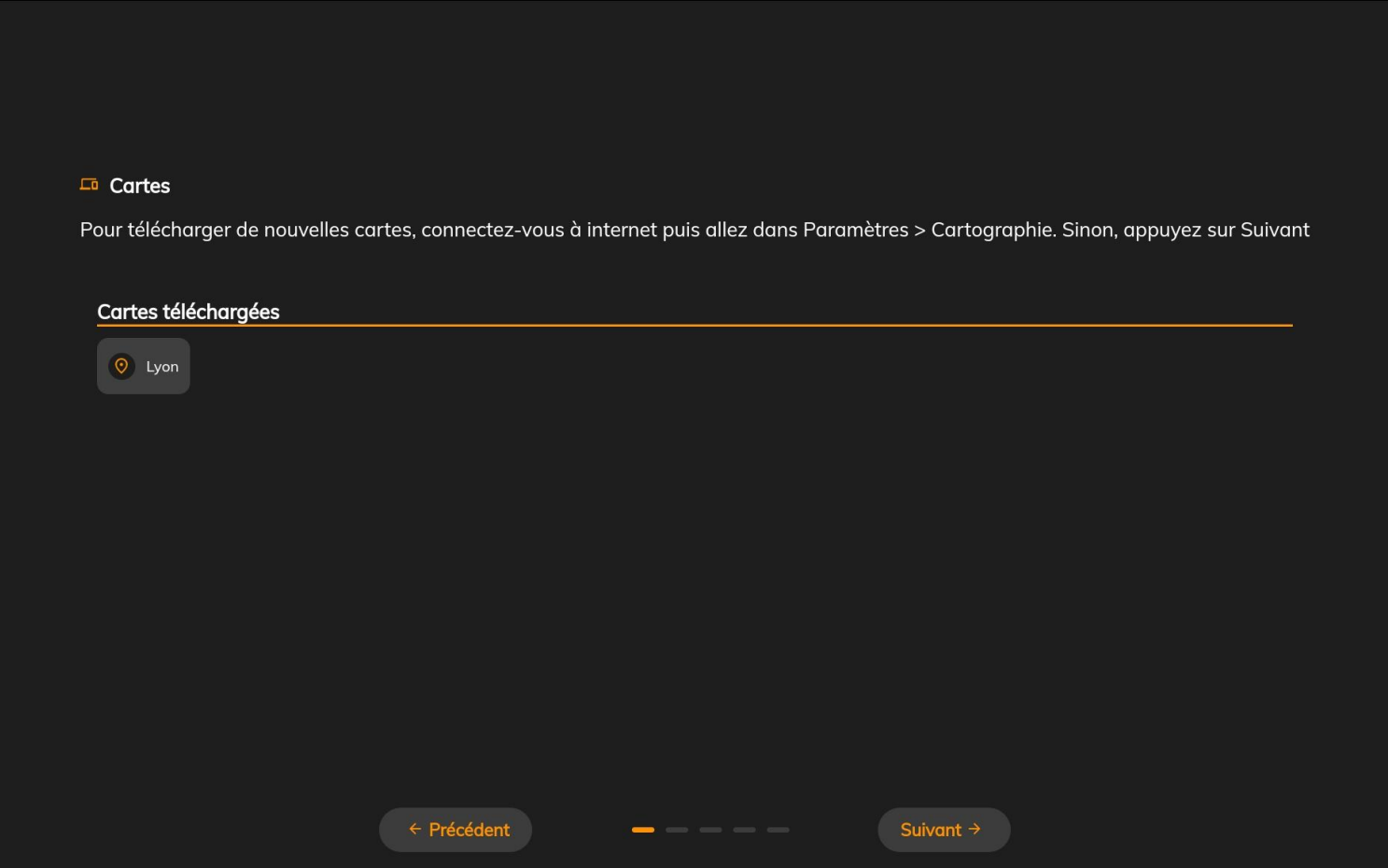

**NAVIGATOR & USBL**

### Installation et connexion - Navigator avec USBL

Vérifiez que vous n'avez rien oublié

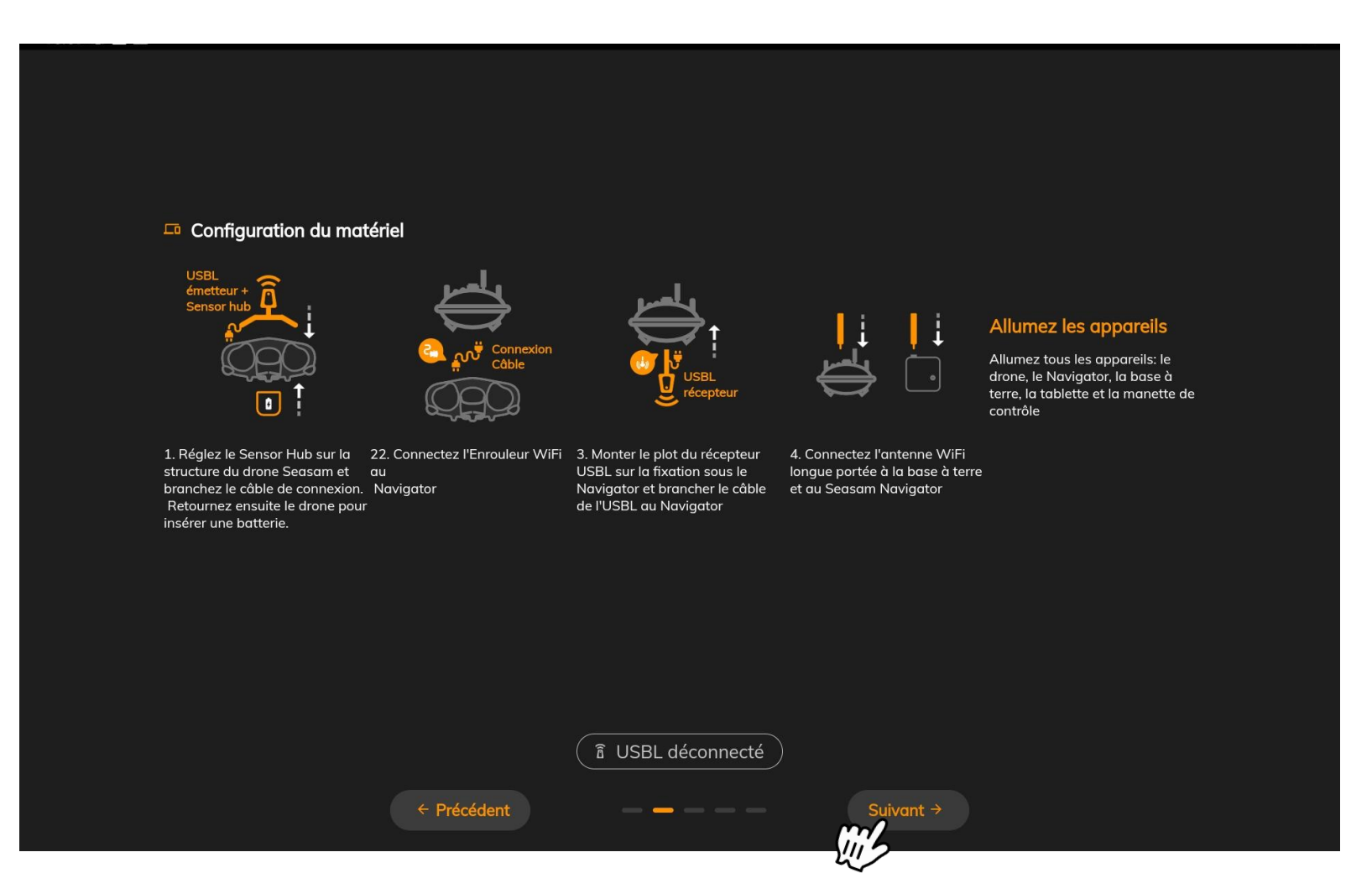

### Vérification des connexions

Cet écran vérifie la bonne connexion entre tous les équipements Une fois les deux connexions cochées, cliquez sur "Continuer" pour accéder à l'écran de contrôle

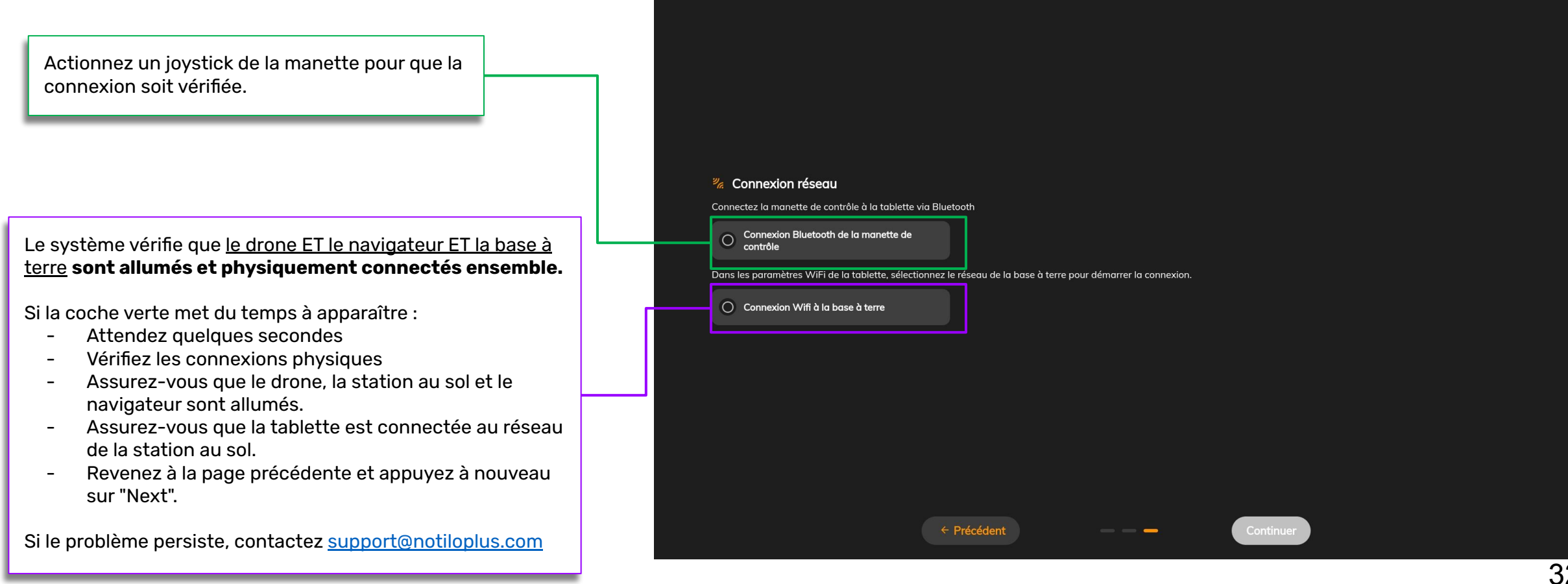

**NAVIGATOR & USBL**

### Calibration des USBL - Navigator avec USBL

Calibrez vos USBL en suivant les instructions de l'application. Faites très attention, les USBL ne doivent pas recevoir de chocs.

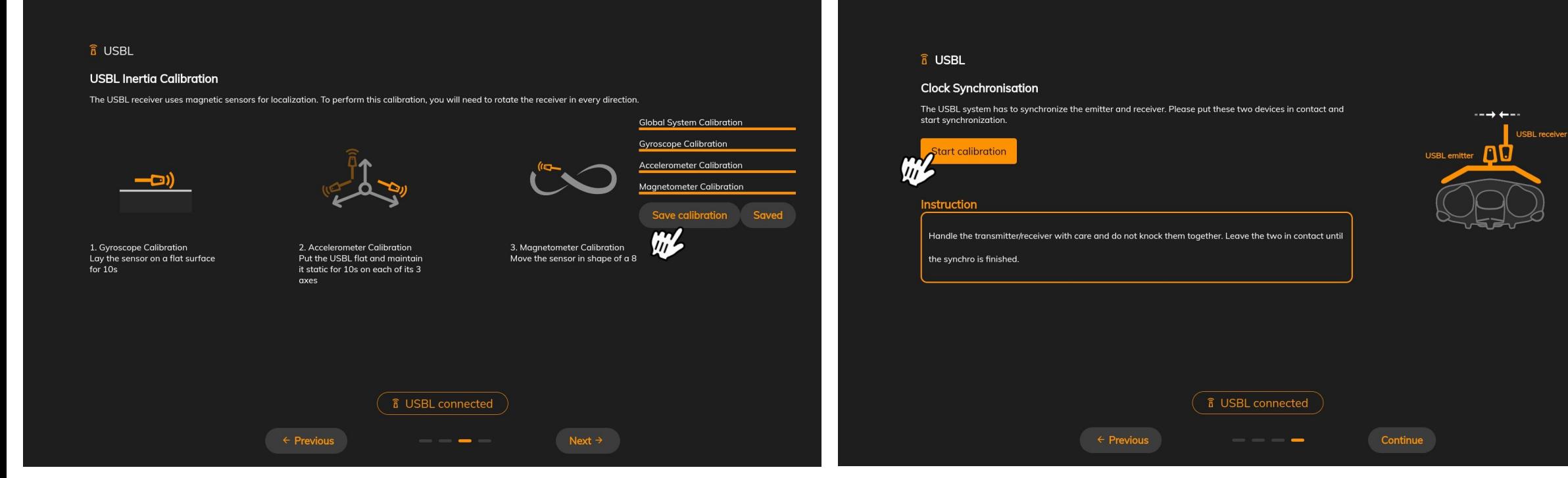

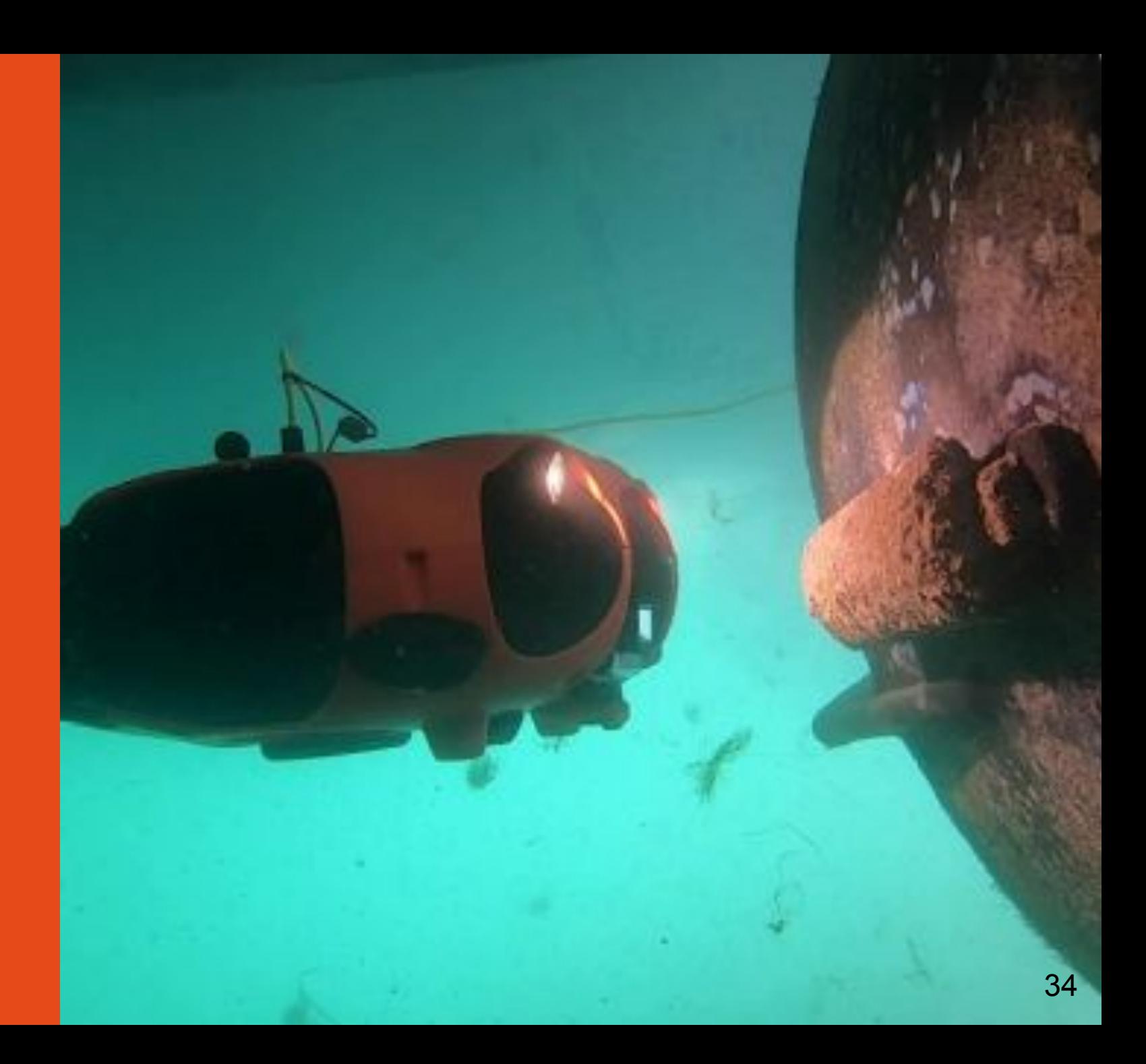

### Interface Cartographie

Vous avez maintenant à la fois le retour vidéo et la carte sur Seasam Control.

Vous pouvez passer de l'une à l'autre en cliquant sur l'icône carré dans la fenêtre pop-up en bas à gauche.

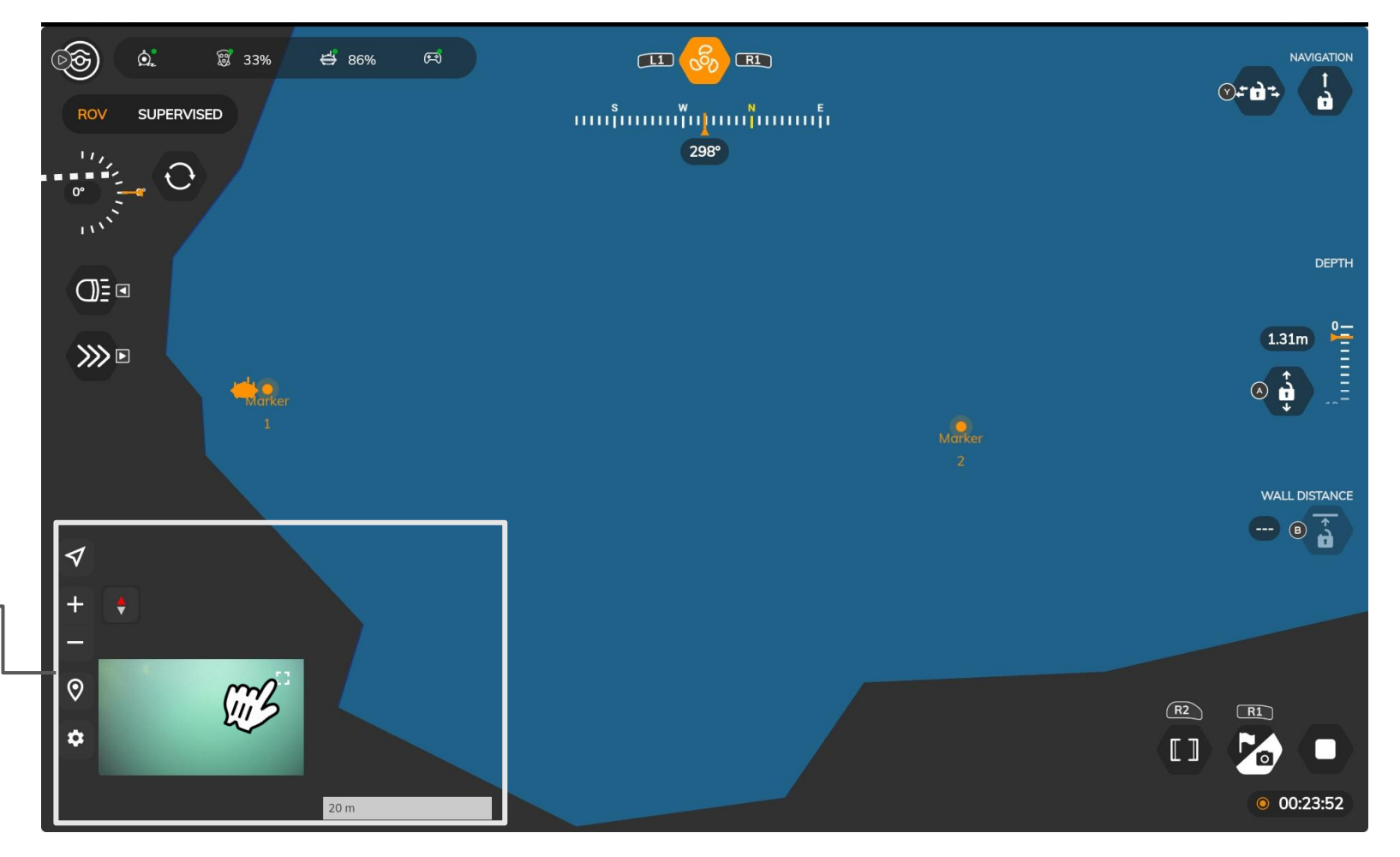

Paramètres et gestion de la cartographie

### Afficher la trajectoire

Vous pouvez afficher la trajectoire de votre drone. Cliquez sur l'icône de paramètres en bas à gauche de votre écran. Puis, cochez "Afficher la trajectoire". Sauvegardez en cliquant sur "Appliquer".

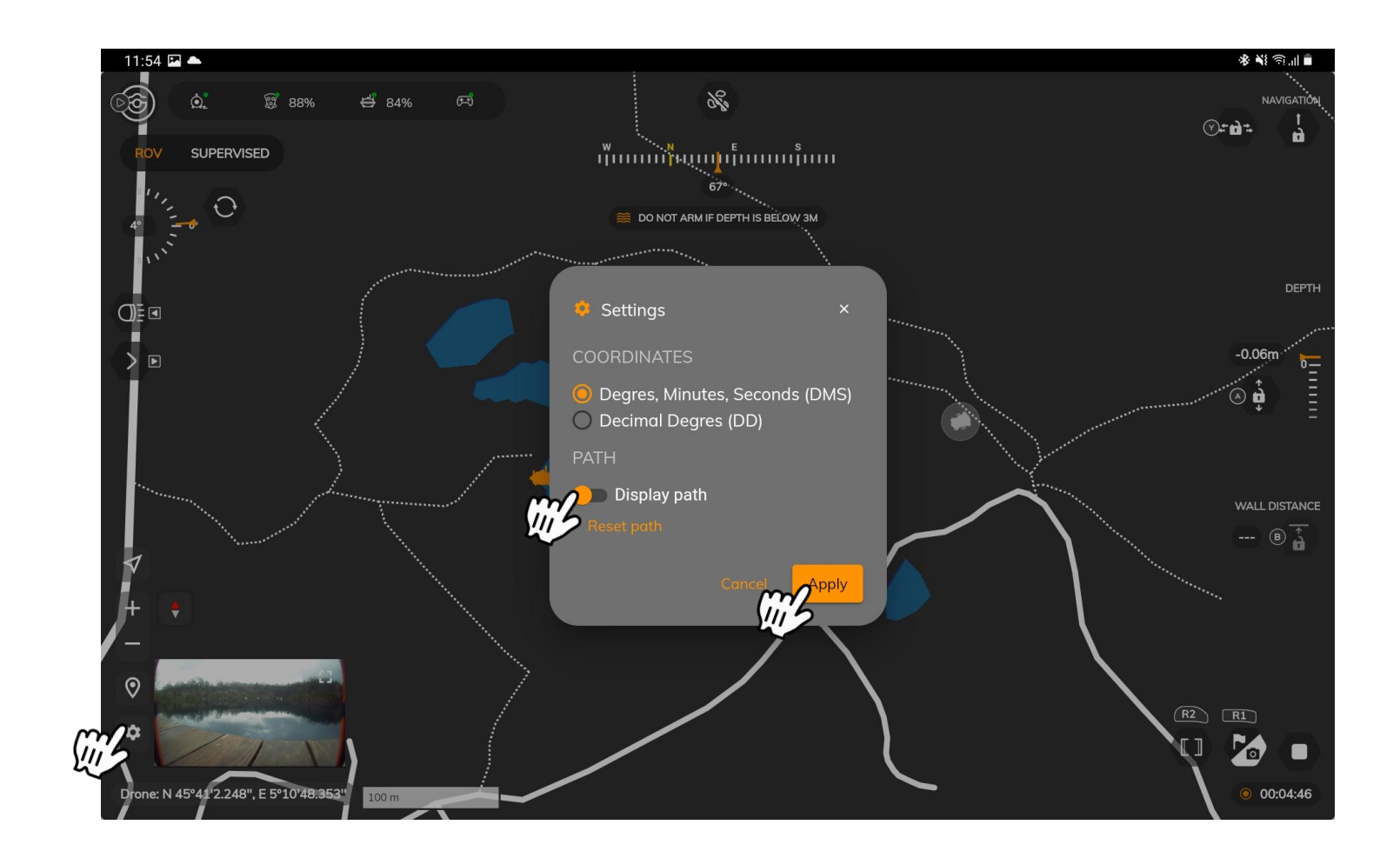

### Ajouter un marqueur

Pour ajouter un marqueur, sélectionnez l'icône de localisation en bas à gauche de votre écran. Ensuite, choisissez entre un point sélectionné sur la carte ou pour entrer les coordonnées d'un point précis.

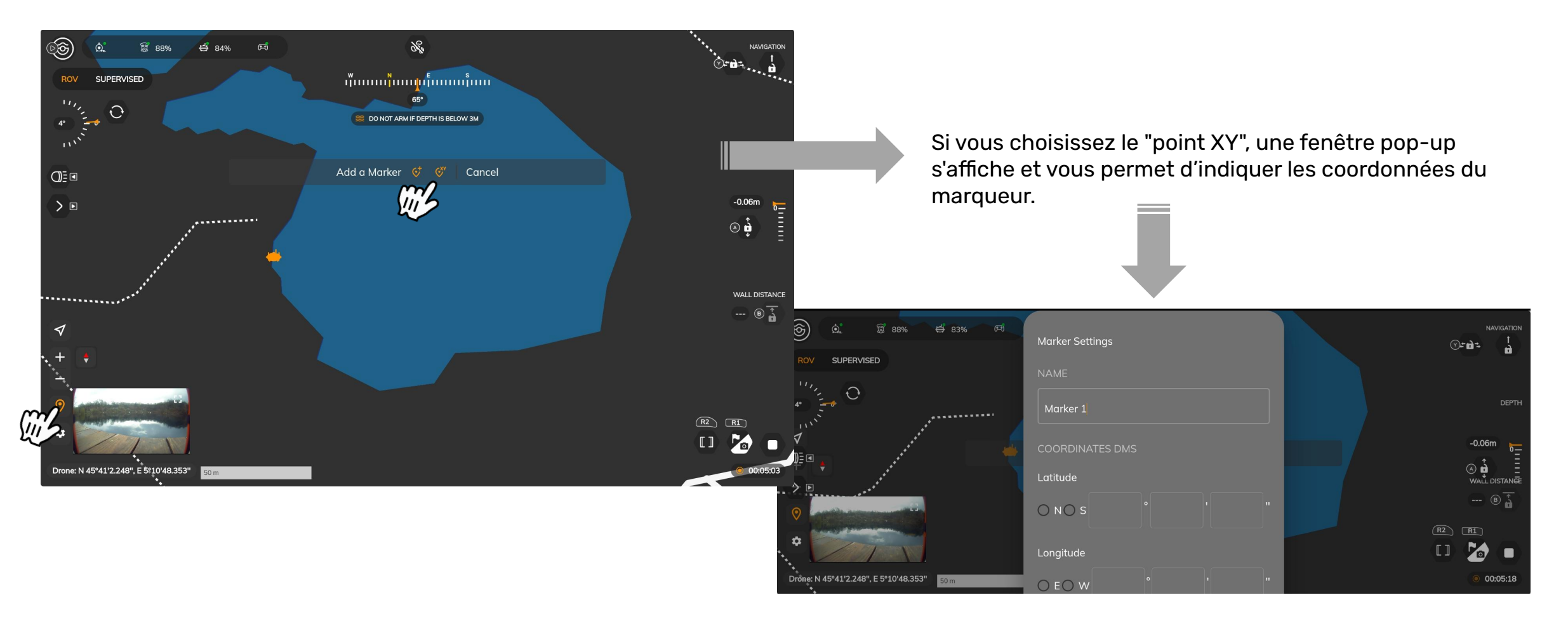

### Waypoint

Sélectionnez le marqueur vers lequel vous souhaitez que le drone se rende, puis sélectionnez "travel to". En fonction de la configuration, le navigateur (Navigateur seul) ou le drone (Navigateur & USBL) se rendra alors à la position du marqueur. Vous ne pouvez pas contrôler le drone avec le contrôleur. Si vous voulez récupérer le contrôle, vous devez arrêter la fonction. **Voir page suivante**

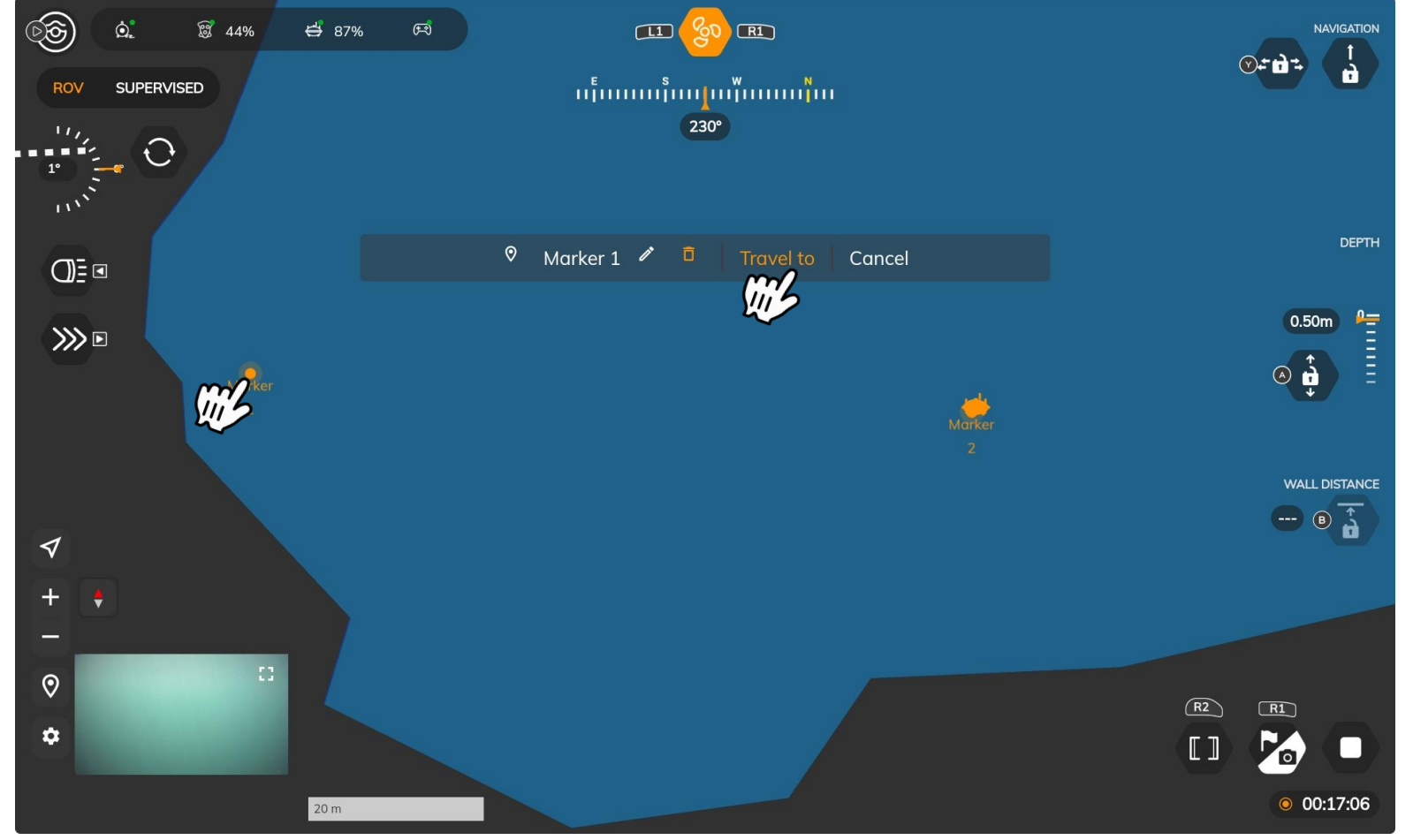

### Waypoint

Si vous voulez empêcher le drone d'aller vers le marqueur, sélectionnez à nouveau le marqueur puis :

**OU**

ිම) <del>ප්</del> 87% මේ  $\overline{\omega}$ **8** 44%  $\mathbf{m}$  $Q = d$  : ាររុំអាមារអ៊ុំអា [អាវុិអាមារអ៊ុំអា] ROV **SUPERVISED**  $\frac{1}{10}$  $230^\circ$  $\bigcirc$  $\circ$  Marker 1  $\circ$  0 Travel to Cancel **DEPTH**  $Q = \blacksquare$  $0.50m$   $\frac{\rho}{2}$  $\gg$  $\circ \frac{1}{2}$ **WA WALL DISTANCE**  $\circ$   $\overline{\hat{A}}$ ◀  $\circ$  $(R2)$   $(R1)$  $\ddot{\mathbf{c}}$ 20  $(I)$ O  $\circ$  00:17:06

"Annuler" deux fois pour l'arrêter complètement "Annuler" puis "Pause" sur le deuxième écran si vous souhaitez redémarrer ensuite

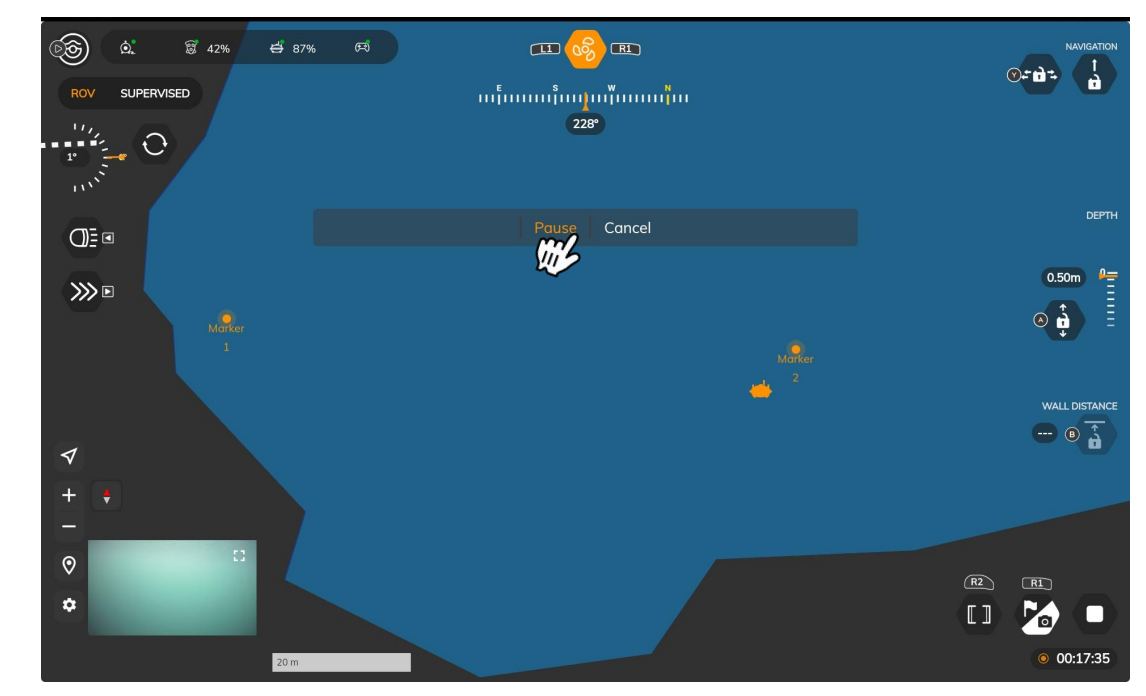

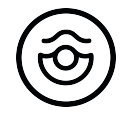

# SEASAM by 3 notilo plus

More information : https://support.seasam.notiloplus.com/

Contact us : support[@notiloplus.com](mailto:contact@notiloplus.com)

*Confidential*